<span id="page-0-0"></span>CNCマシンのマニュアル

※メニューをタップすると各セクションに飛びます

#### [0. 注意点](#page-1-0)

- [1. CNCとは -使える素材とミルについて](#page-2-0)
- [2. 完成までの全体の流れ](#page-5-0)
- [3. Fusion360でのデータ\(ツールパス\)の作り方](#page-6-0)
- 4. Fusion360からのデータの書き出し方法
- [5. Carbide 3D Nomad 883の操作方法](#page-39-0)
- [6. Othermillの操作方法](#page-65-0)

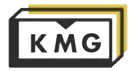

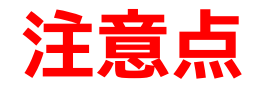

#### **1. 切削中は目を離さない**

#### <span id="page-1-0"></span>**2. しんどそうな音がしたらfeedrateを減らしてやり直す**

**3. ストックをしっかり固定する**

#### **4. Fusionの原点とマシンの原点を同じ位置に**

**5. 刃に触れない**

**6. 怪我をしない**

**7.危険な格好(まとまっていない長髪,サンダル,半袖など)はNG**

困ったときはスタッフにいつでも声をかけてください よろしくお願いします!

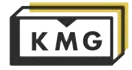

### <span id="page-2-0"></span>1. CNCとは -使える素材とエンドミルについて

1-1. 素材について。

CNCマシンとは、事前にコンピューターでプログラムした通りに回転刃を用いて素材を切削する機械です。

基本的には、素材(ストック)より硬いエンドミルを用意することができれば削ることができます。

以下は、各公式サイトに載っている各メーカーが試した素材で、切削可能な素材のほんの一例です。

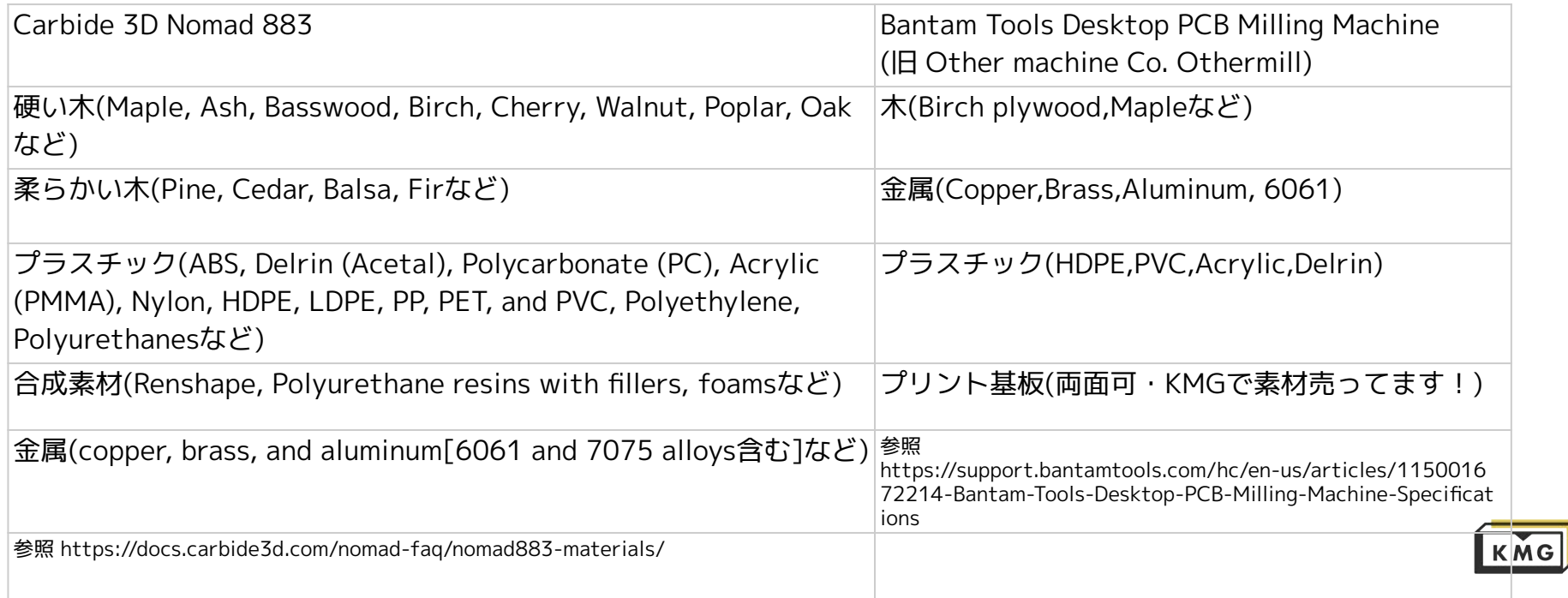

### 1. CNCとは -使える素材とエンドミルについて

1-2. エンドミルの形(一例)

- 1. flat (square) endmills :平面やエッジが得意。曲面は苦手。 たくさんの体積を速く削れるため、最初の加工に使われる。
	- a. Up-cut :材を上に引き上げるようにカットするので裏面のエッジが綺麗に出る。
	- b. Down-cut :材を下に押し付けるようにカットするので表面のエッジ૾綺麗に出る。
	- c. compression :先端はUp、途中からDownの形状をしており、ストックに十分な厚みがあれば両面のエッジが綺麗に 出る。ストックが薄すぎると、Down-cutを使っているのと変わらない。
- 2. ball (ballnose) endmills :曲面を出すの૾得意。平面やエッジを綺麗に出すのは苦手。
- 3. V-cutter(Engraving bits) :文字やロゴを綺麗に彫刻すること૾で૿ます。

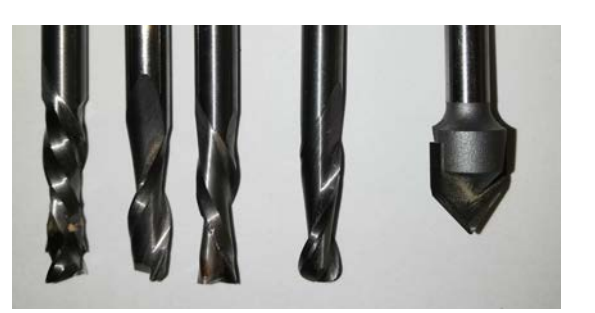

(写真左から)flat compression, flat up, flat down, ball, V-cutter

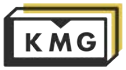

# 1. CNCとは -使える素材とエンドミルについて

1-3. エンドミルのシャンク径 : エンドミルのマシンに掴まれる部分(刃のない部分)の直径 NomadもOthermillも「ER11コレット」と言うアダプターを介してマシンとミルを接続しま

KMGには1/8inchと1~7mm(.5mm刻み)のシャンク径に対応したコレットを用意しています。 つまり、1/8inchか 1~7mmのシャンク径のエンドミルを持参していただくか、 それ以外のシャンク径のエンドミルをお持ちの方は、そのエンドミルと、 その径のER11コレットを持参していただければNomadやOthermillを使用できます。 KMGで販売しているエンドミルもございますのでスタッフにご相談ください。

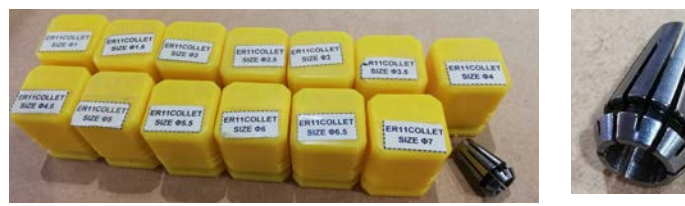

コレットは黄色い入れ物に 入っています

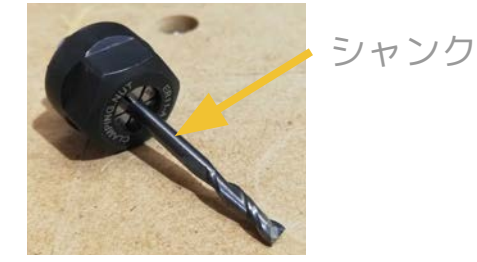

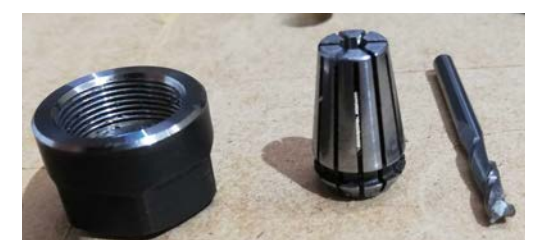

クランピングナット コレット エンドミル

1-4. エンドミルの素材

金属など、硬い素材を加工する場合は必ずそれ以上に硬い素材で製造されたものや、

コーティングで強化されたエンドミルを使用する必要があります。

参考リンク

す。

<https://docs.carbide3d.com/tutorials/tutorial-tooling/>

<https://support.bantamtools.com/hc/en-us/articles/115001658294-End-Mill-Identification-Guide>

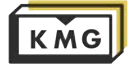

### <span id="page-5-0"></span>2. 完成までの全体の流れ

- 1. 作りたい物の形と素材を決める
- 2. 3Dモデルを作るorダウンロードする\*
- 3. 実際のエンドミルの挙動である「ツールパス」を作る\*
- 4. ツールパスを記述した「gcodeファイル」を書き出し、USBメモリ等に移し、CNC に接続されたKMGのコンピューターに保存
- 
- 5. CNCマシンにストック(素材)を固定し、原点を設定し、実際にカットする

\*使用ソフトウェアはFusion360を推奨

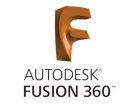

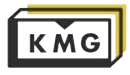

#### <span id="page-6-0"></span>3-0. Fusion360について

Fusion360はモデリング, ツールパスの生成, レンダリングなどなど、様々な用途に使用できるとてもパワフルで且つ扱いやす いソフトウェアです。また、ユーザー数が非常に多いので、何か困ったことがあっても、誰かが同じ問題をネット上で報告して 解決策を載せてくれている事が多々あります。さらに、ネット上や書店には数多の初心者~上級者向けチュートリアルが存在し ます。

ここでは、CNCマシンを使用するためのツールパス(エンドミルの挙動)をいかにして準備するかに関する、Fusion360のもっと も基本的な操作方法だけをご紹介します。より複雑なツールパスを作成したい場合はネットや書店にてCAMの作り方を調べる と良いでしょう。また、Fusion360内のデザインワークスペースでモデリングすることはある程度できる前提でツールパスの作 成をメインで説明してゆきます。

Autodesk社が公式に掲載しているヘルプ/マニュアルです。困った時にはぜひ活用してください。 http://help.autodesk.com/view/NINVFUS/JPN/?guid=GUID-60F8E660-C050-47CB-A4E1-37A385EDC5BB

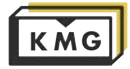

#### 3-1. モデリング

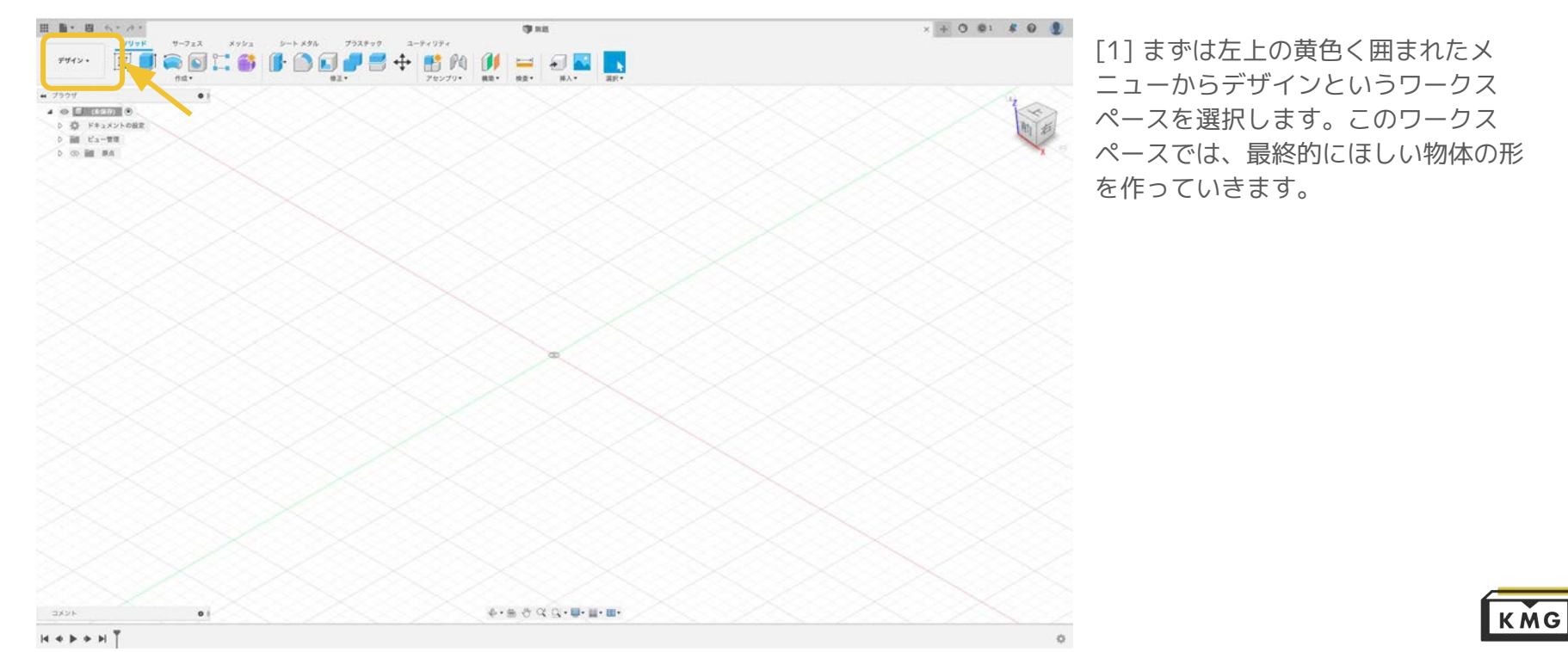

3-1. モデリング **CONTRACTOR IN AN INTERNATIONAL**  $\circ$ **THE ALBERTA** シートメタル プラスチック ユーティリティ  $\bullet \bullet \bullet \bullet \bullet \bullet \bullet$  $DDONAH$ デザイント  $A \wedge 0 \vee 11$  $E$  $\mathbf{z}$ ※·自己以及·顧·謝·勝 **N + + + H BM** 

[2] モデリング時に注意すべきことは 内側の90°は切削不可能だということで す。フィレットをかけるか、図のよう にエンドミルの直径に応じた丸みをつ けておきましょう。 図の右上に示される、外側の90°に関し ては問題なく切削することができま す。

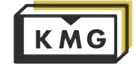

#### 3-2. Manufacture(製造/CAM)モードに入る

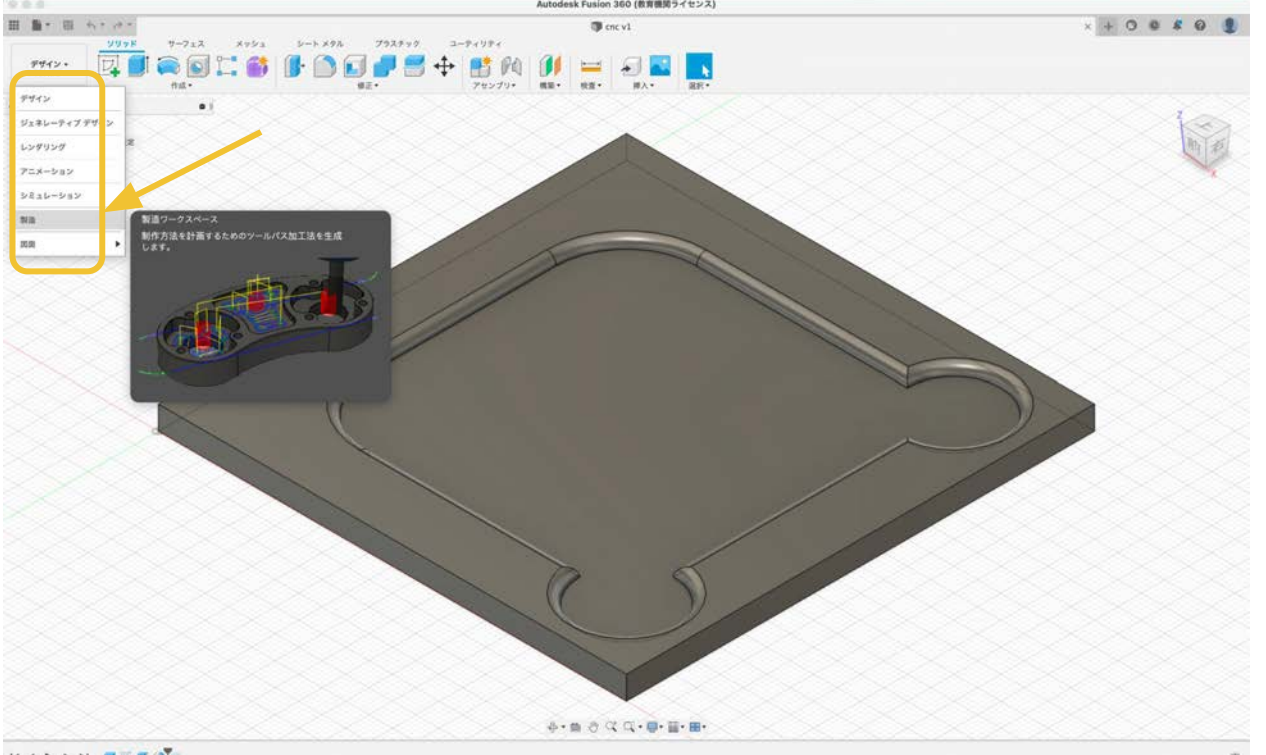

[3] デザインワークスペースでモデリ ングを完了し、[2]で示した内側90°に 関する処理ができていることを確認し たら、左上のメニューから「製造」を 選択する。

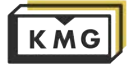

**H + + + H B E B** 

#### 3-3. 設定**D** one v1<sup>+</sup>  $x + 0 0 10$ ユーティリティ  $= \Box$  $n+1$ **D** #0 mm III D 图 8monvたビュー  $D$   $D$   $L$   $+7h$  $(0, 0)$ , 82 **@** アクティブなあのを定す 単位のタイプ ミリメートル +1 micirms (M) ( ) キャンセル 6 · 色 丹 区 〇 · 国 · 語 · 元 · 最 · 〇 · 春 · 国 ·

[4] 単位のタイプを「ミリメートル」 に設定する

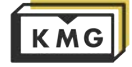

#### 3-3. 設定

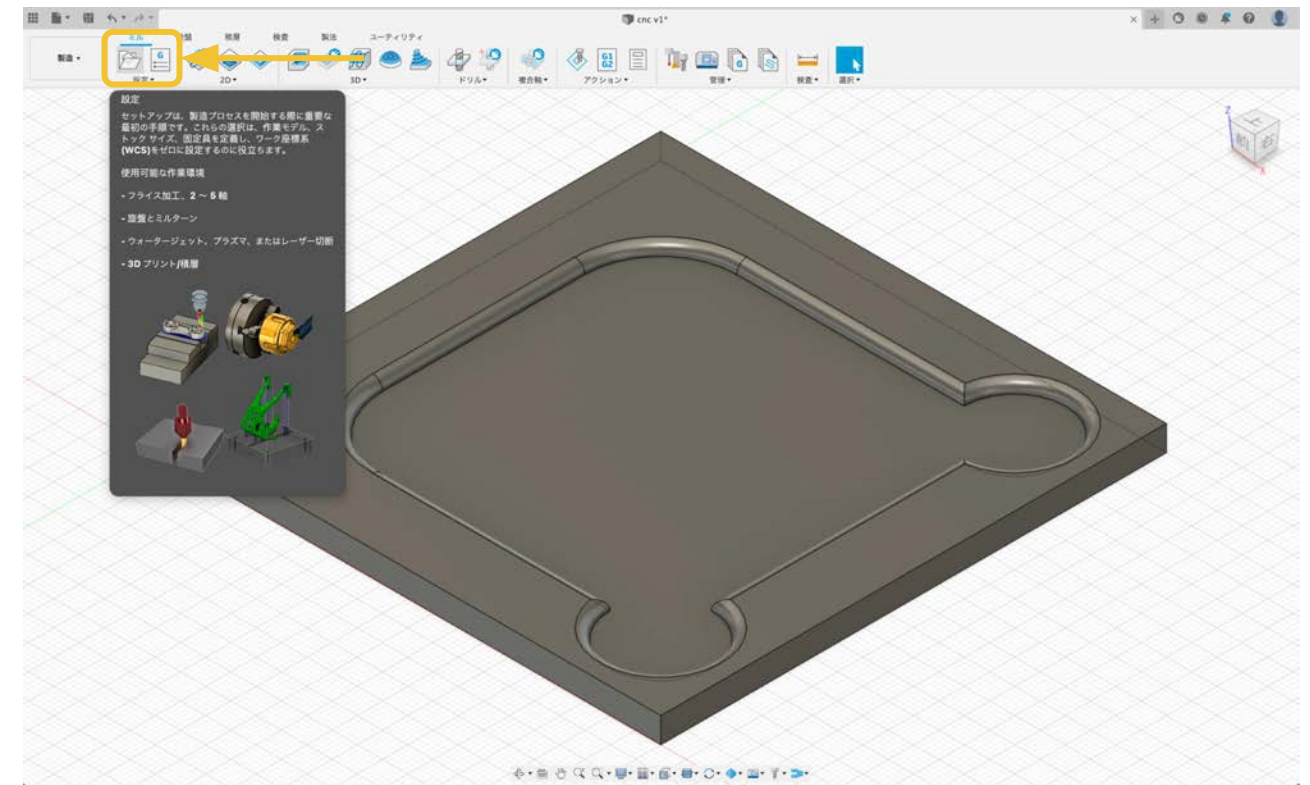

[5] メニューの右のツールバーの 一番左にある、「設定」アイコン をクリック

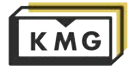

### 3-3. 設定

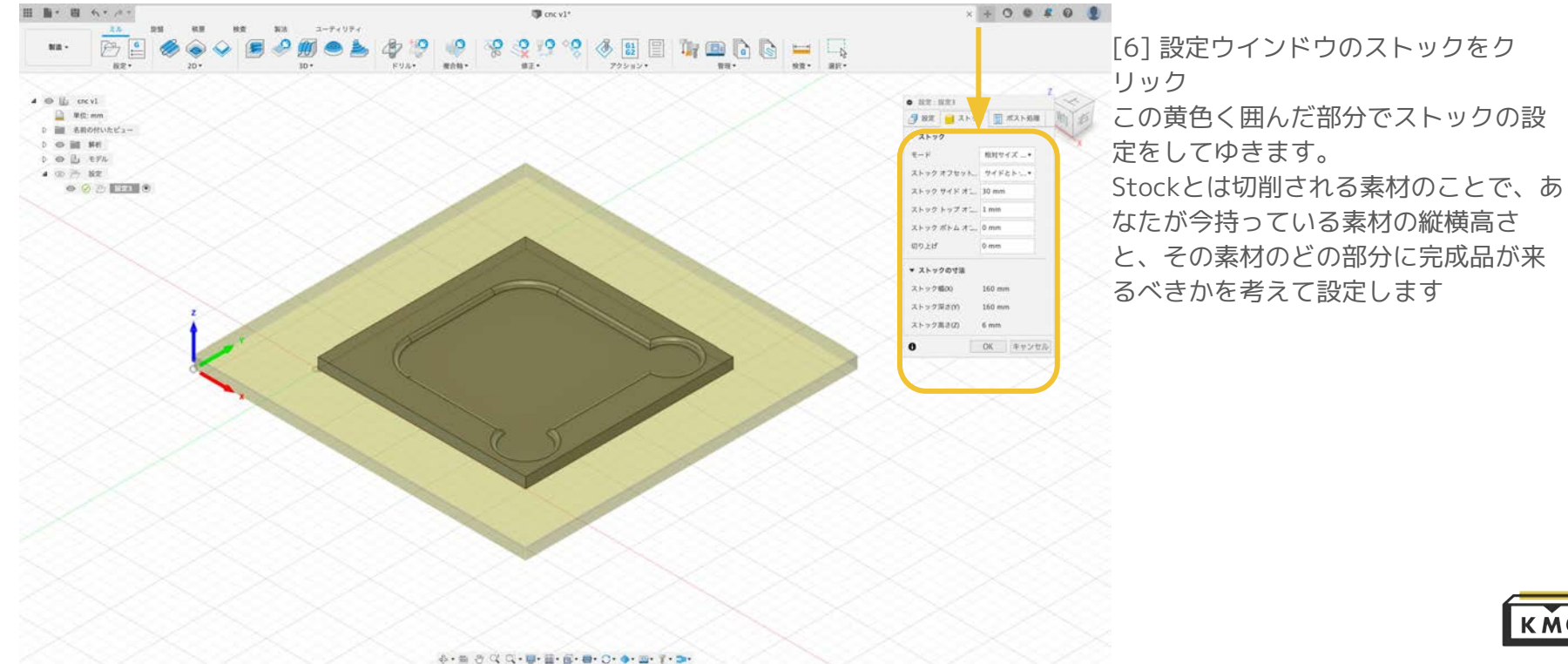

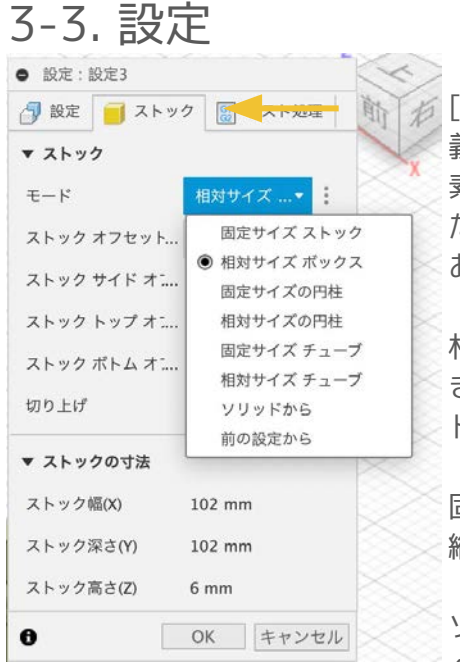

[7] 「モード」でストックの定 義方法を選びます。自分の持つ 素材と同じ形のストックを作れ たらどの方法で定義しても問題 ありません。

相対サイズボックス: モデルの大 きさを基準にそこからオフセッ トする。

固定サイズストック: ストックの 縦横高さを指定する。

ソリッドから: デザインワークス ペースで、自分のストックのモ デリングをし、そのボディをス トックとして使用する。

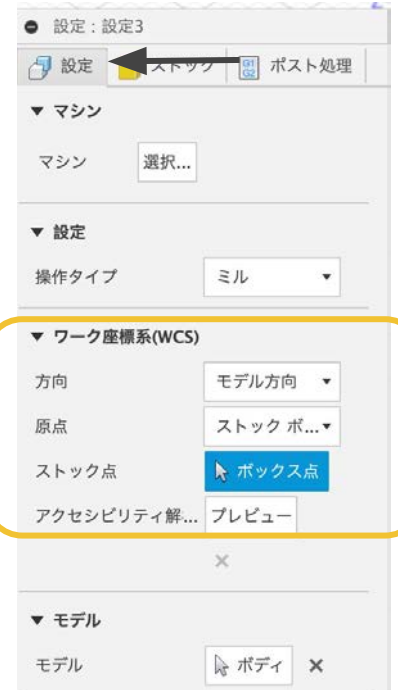

OK

キャンセル

□ 固定具

A

[8] 次に設定タブに移ります。 ここでは原点(WCS)を設定しま す。

様々な方法で原点を定義するこ とができます。

ここで定義した原点と後に加工 する際にCNCマシンで設定する 原点がずれると大変なことにな りますので、CNCマシンで設定 しやすい場所を原点とすること ૾大事です。(通常、左手前上面)

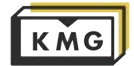

3-3. 設定

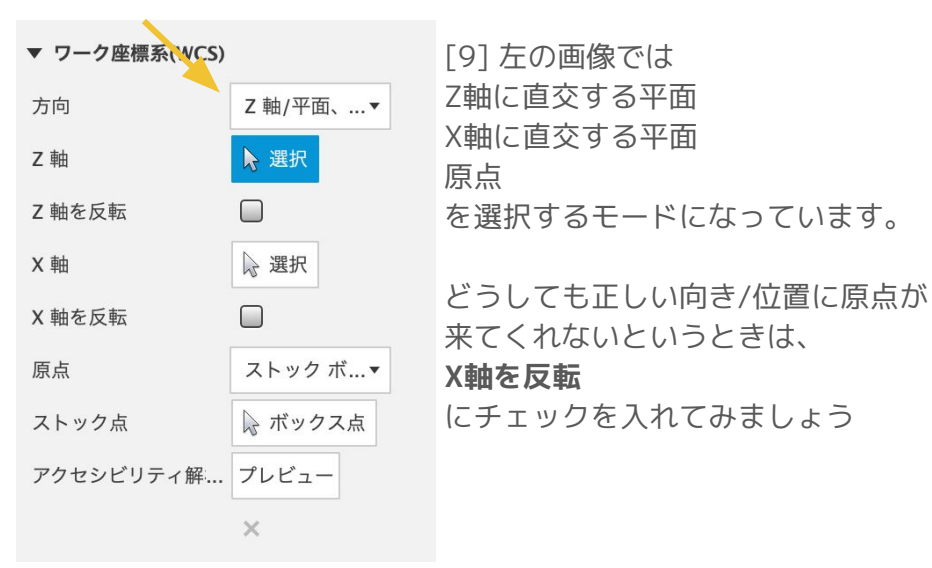

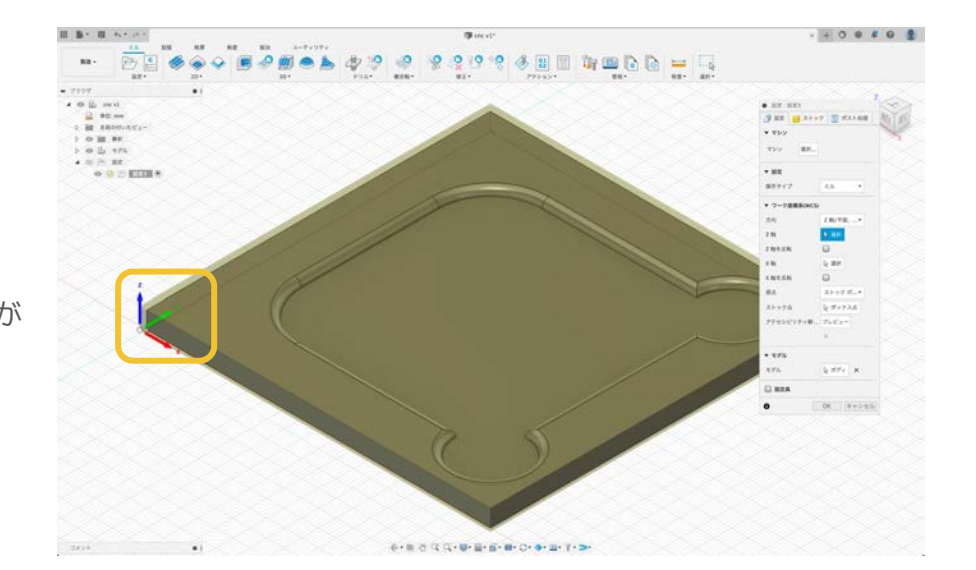

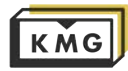

### 3-4. 2D 負荷制御

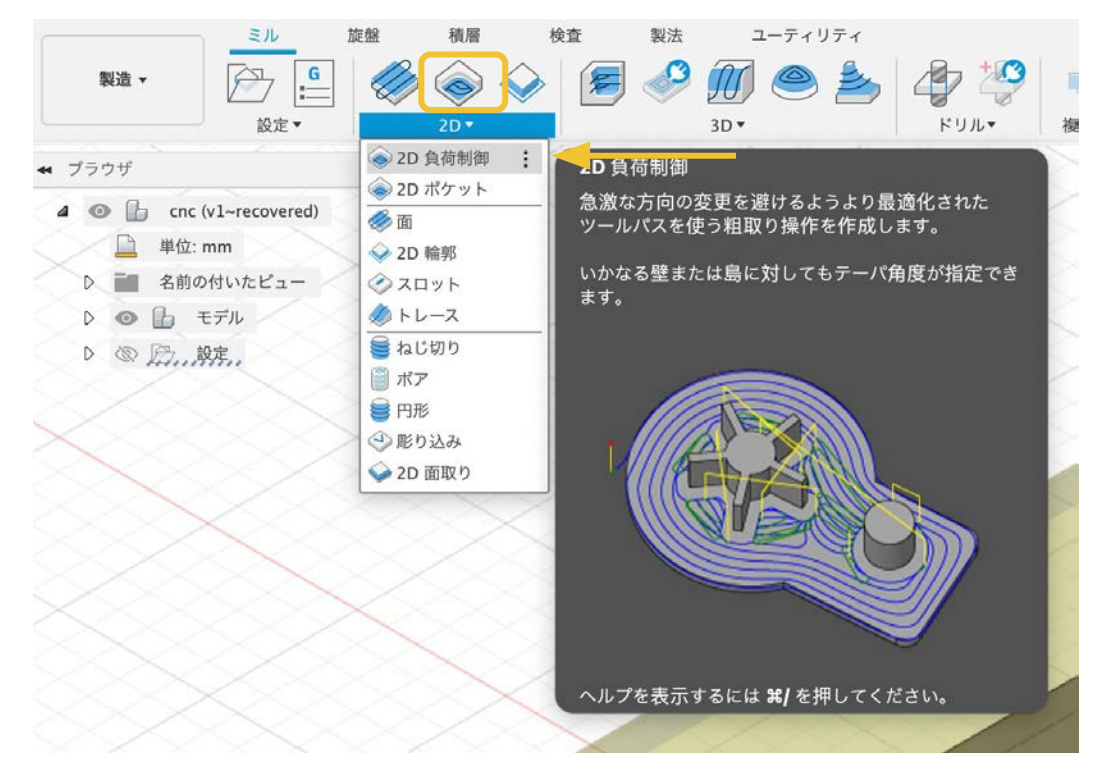

[10] ツールバーの2Dから、2D 負荷制 御をクリック

ここでは中央の盆地になっている部分 を切削するツールパスを描きます。

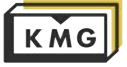

### 3-4. 2D 負荷制御

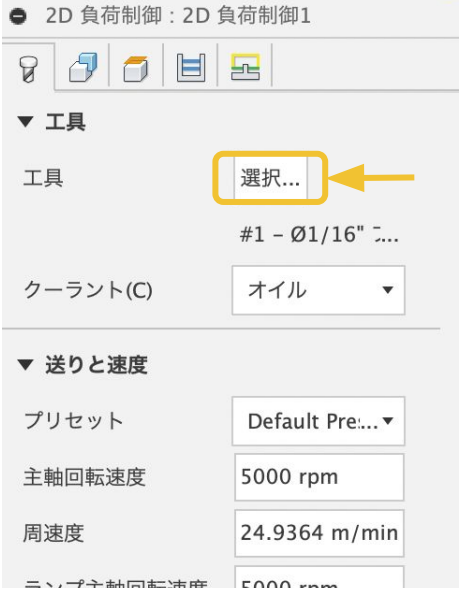

[11] 工具から、自分の持っている エンドミルを選択する。広範囲を切 削するのでflatエンドミルが良い。

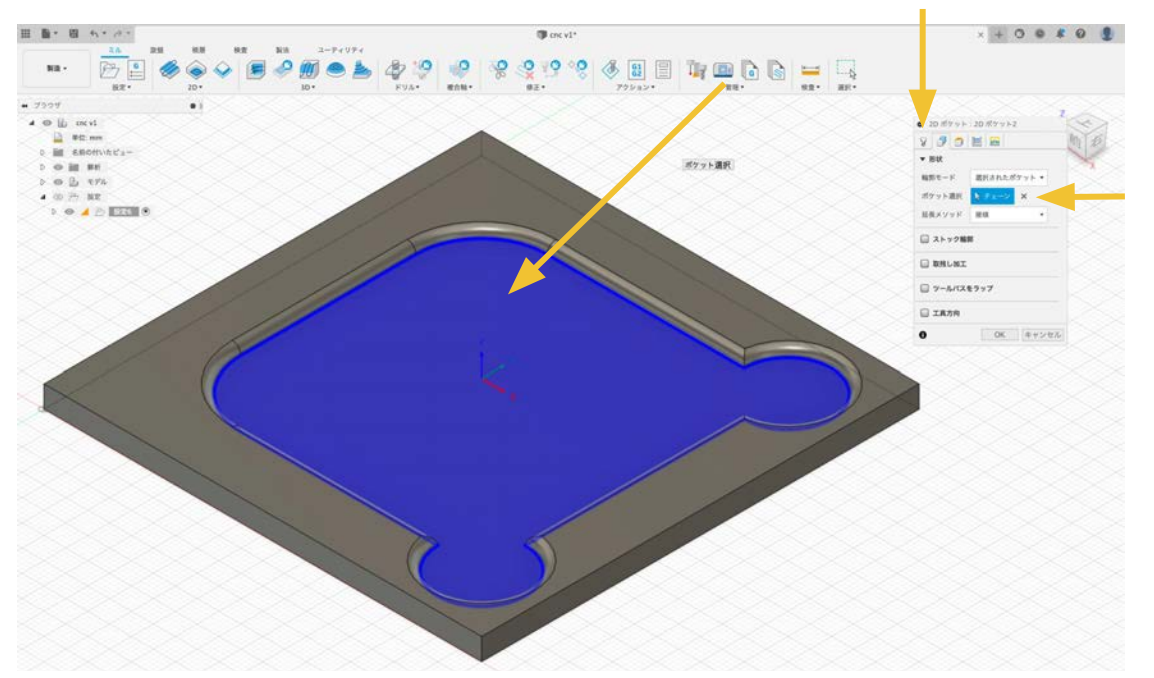

[12] <mark>形状 → 「ポケット選択 | で切削したい部分の底面を選択する。</mark> 2D系は切削するところを指定し、3D系は切削しないところを指定する。

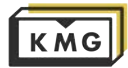

▼ 図 複数深さ 最大粗取り切込みビ.

H HITURAZE

仕上げ切込み

壁テーパ角度の

均等切込みビッ

深さ順

ステップ順

▼ 図 **仕上げ** 

 $\theta$ .

 $0.1$ 

 $\overline{1}$ 

 $\mathbb{Z}$ 

式

 $15$ 

### 3-4. 2D 負荷制御

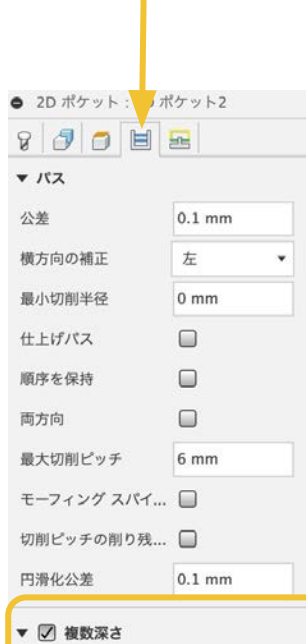

最大粗取り切込みピ... 1 mm

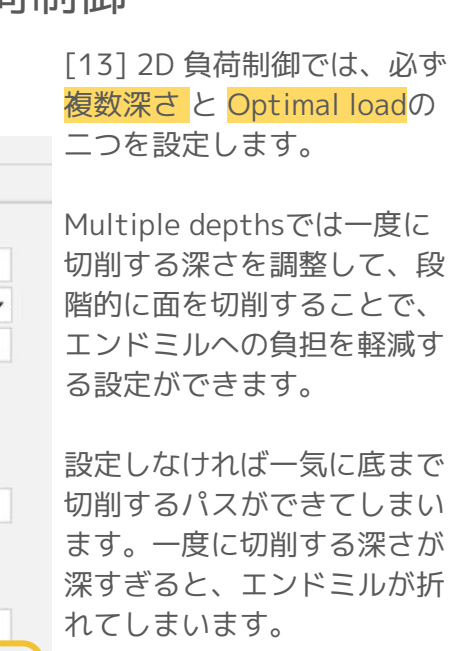

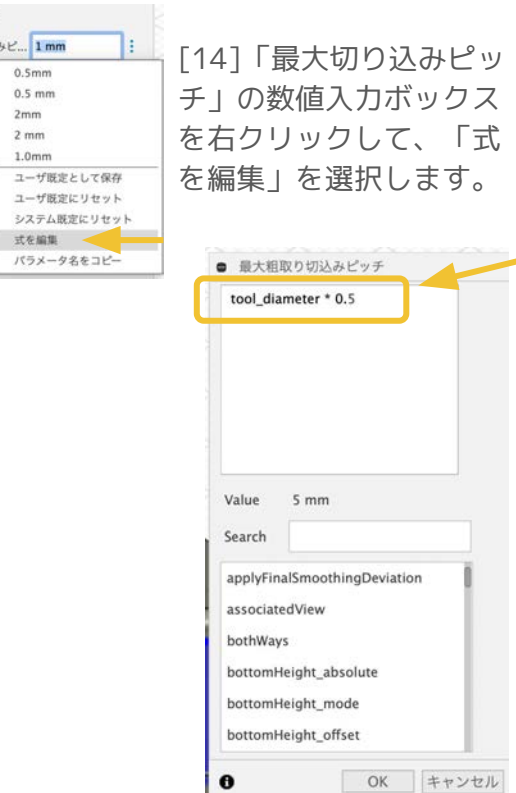

[15] 数値を入力せずに数 式を入力する画面が開き ます。

ここでは「エンドミルの 直径の0.5倍」という数式 が入っているので、選ん だエンドミルに応じてそ の直径の半分の長さの深 さを一回で切削すること になります。

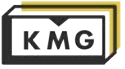

#### 3-4. 2D 負荷制御

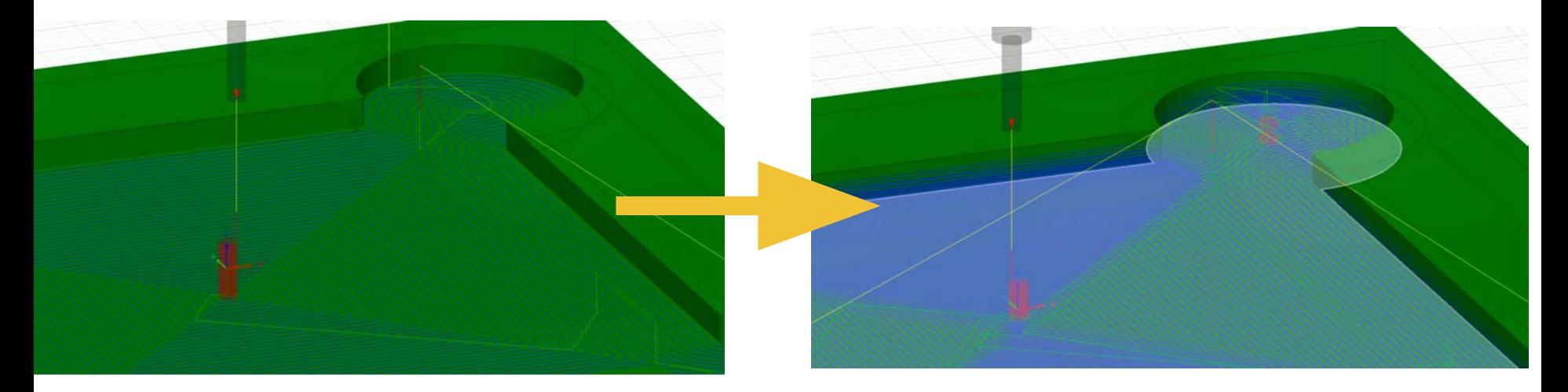

[13]~[15]の操作でツールパスが変化したことがわかります。 複数段に分けて切削しているので時間はかかりますが、 ツールが単位時間当たりに切削する量が減ったので折れる心配がなくなりました。

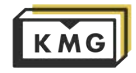

### 3-4. 2D 負荷制御

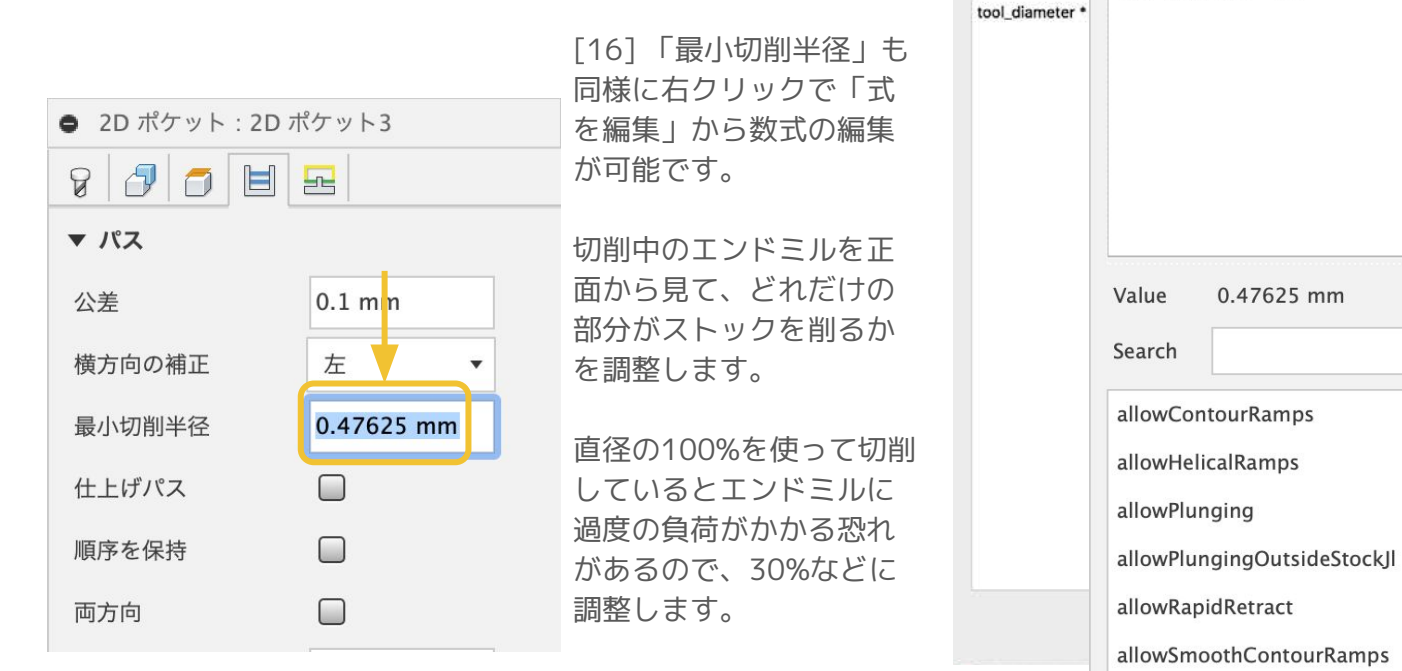

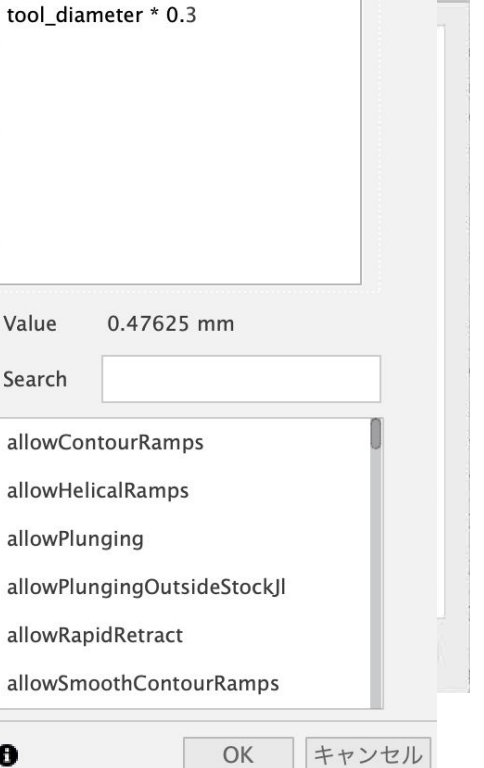

● 最小切削半径

e

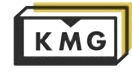

3-4. 2D 負荷制御

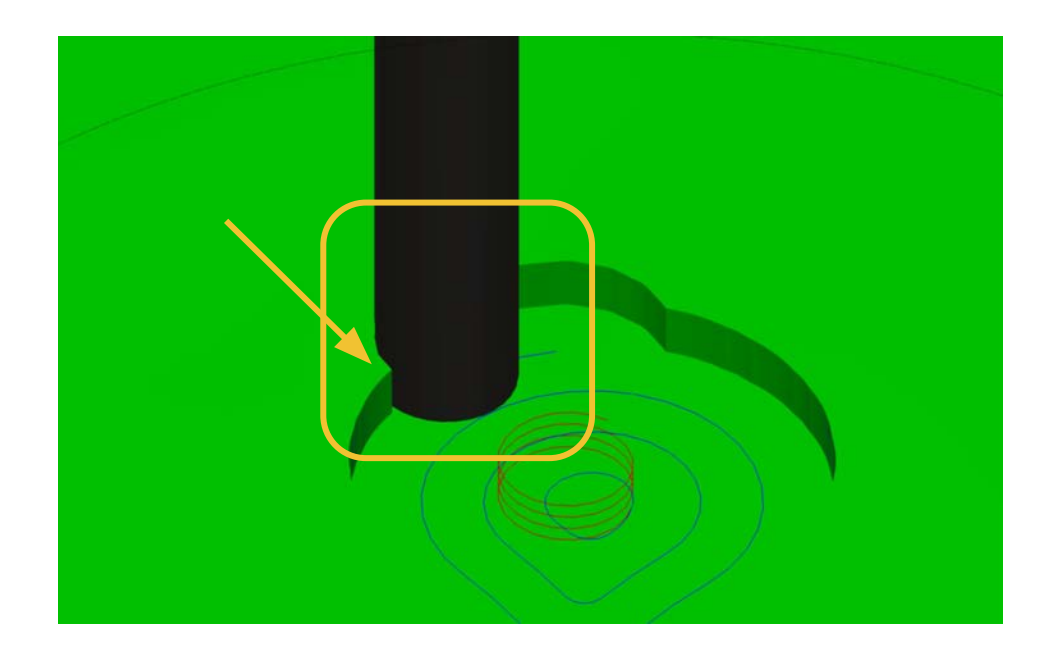

[16]の操作でツールがストックに接する量が減った ことがわかります。ここでは ツールの直径\*0.3 に 設定した場合を示しています。

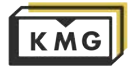

#### 3-5. 2D 輪郭

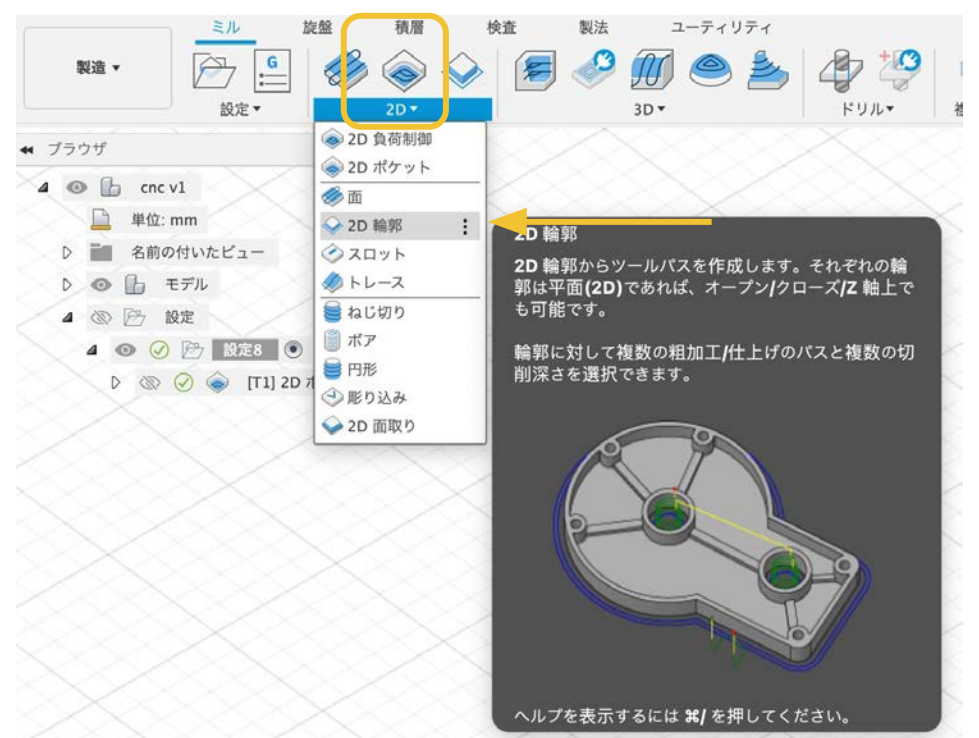

[17] 次に2D 輪郭を選択します。

ストックから物体を切り離すパスな どに使用されます。

2D adaptiveは面、2D 輪郭は線と いった感じです。

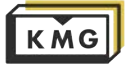

3-5. 2D 輪郭

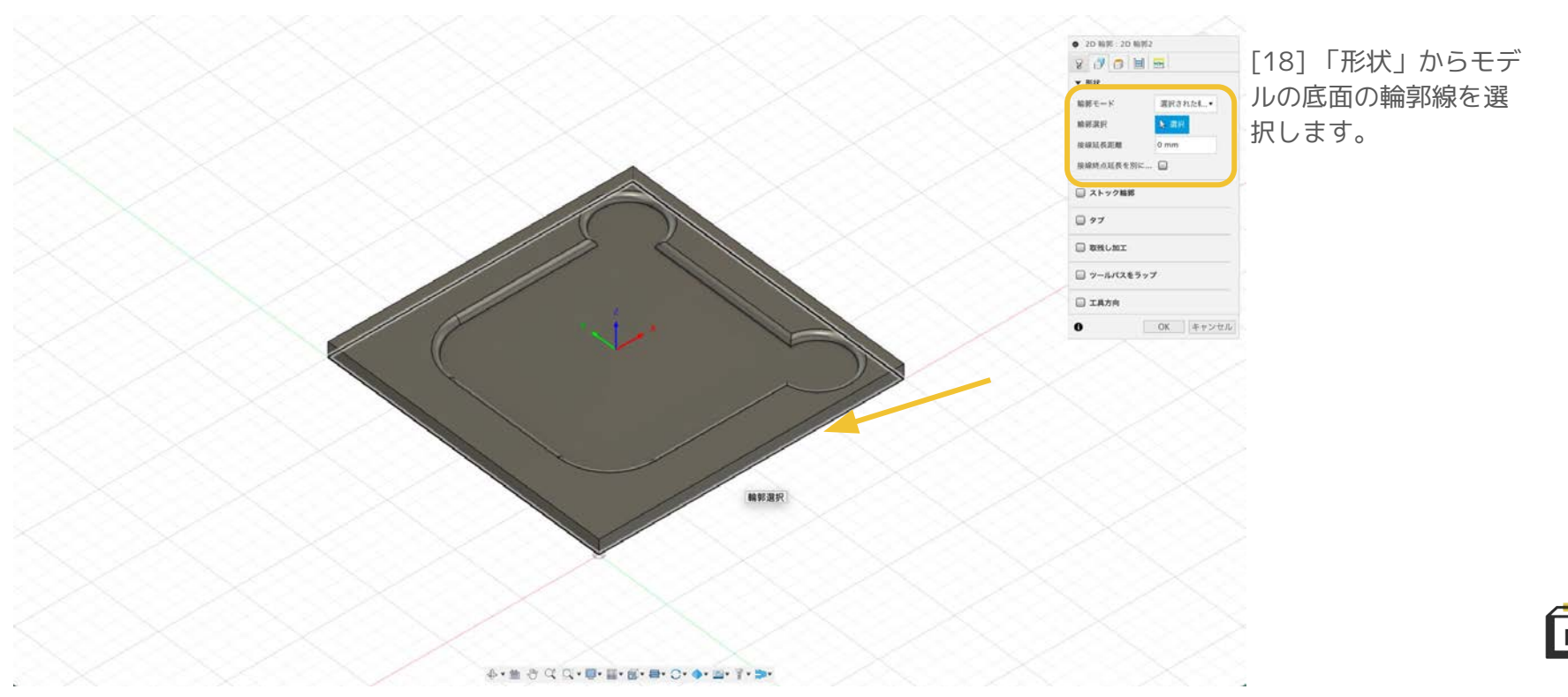

#### 3-5. 2D 輪郭

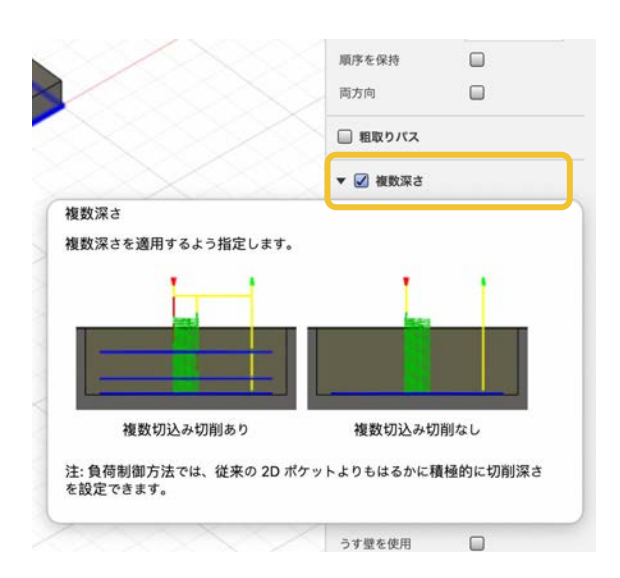

[19] 2D 負荷制御と同様に「複 数深さ」にチェックを入れ、数 値入力ボックスを右クリック し、「式を編集」

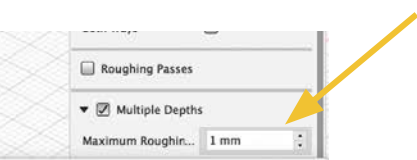

n between Z-levels for roughing.

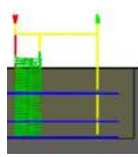

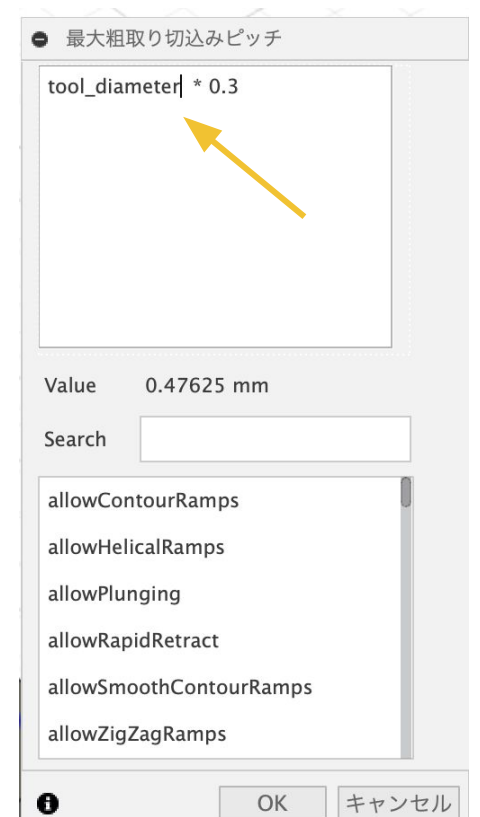

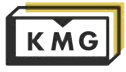

#### 3-5. 2D 輪郭

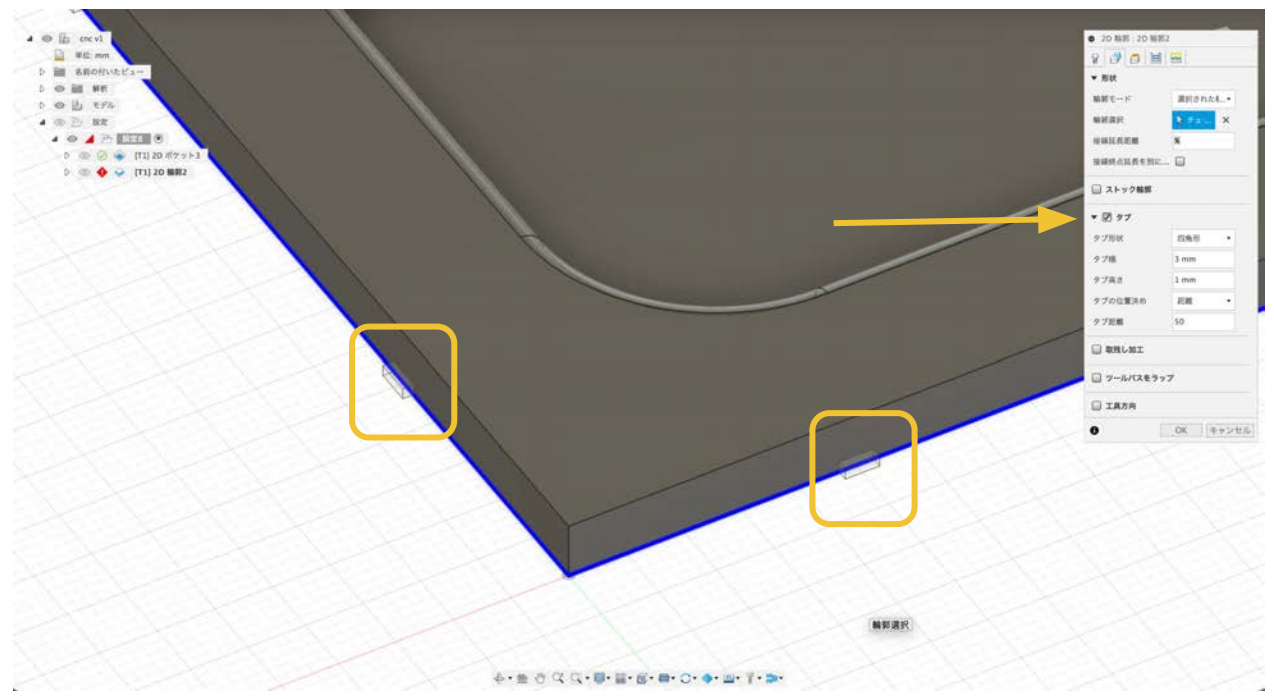

[20] ストックの両面テー プでの固定が不安な場合 や、ネジで固定している場 合は「タブ」を使用しま す。

「タブ」にチェックを入れ ることでストックと完全に は切り離されないようにで きます。

切削完了したのちにカッ ターやヤスリなどで取り外 してください。

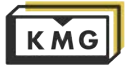

#### 3-5. 2D 輪郭

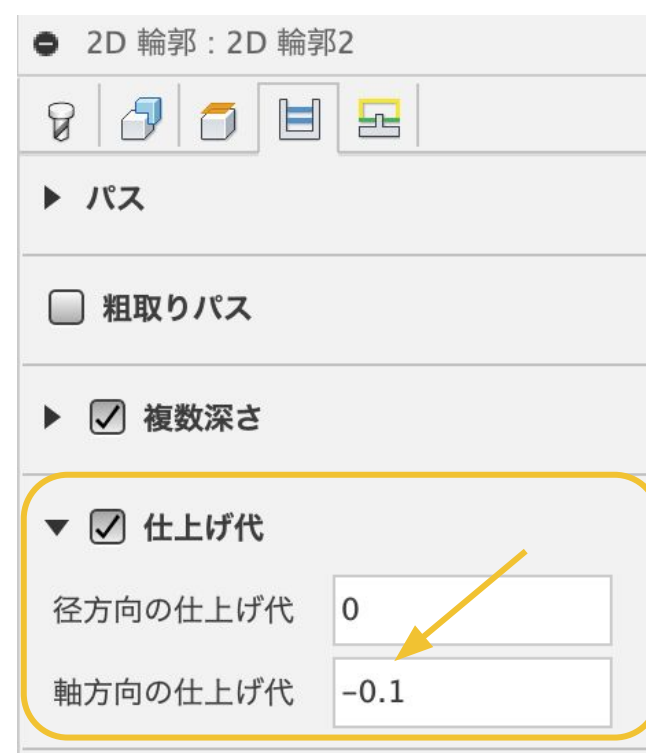

#### [21] 仕上げ代

エンドミルの最下点૾底面と完全に一致していると、マシンのz 方向の原点設定の精度の関係で、完全には切り取れないことが あります。

2D 輪郭で確実にモデルを切取るためには、-0.1mmの仕上げ代 を設定し、モデル底面より0.1mmほど余計に深くエンドミルが 切削するようにします。

Nomadにはスポイルボードが敷いているので、それが0.1mm切 削されることになります。Othermillには金属製のベッドがあ るだけなので、什上げ代は使用できません。

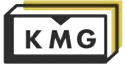

# 3. ツールパスの生成方法 3-7. Feeds & Speeds (送り速度と回転数)

遅いfeedでSpindle speedが速すぎると、摩擦により熱が発生します。 速いfeedにはそれに応じてspindle speedも上げなければなりません。

Feedが速くても遅くてもエンドミルの破損、消耗につながるので注意して値を決定しましょう。

右はKMGでレンタル可能な**1/8inch エンドミル(flat/ball)**の材料ごとの値を表しています。

DOC:カットの深さ[inch], RPM:回転数, Feed:送り速度[inch/min], plunge:突入速度[inch/min]

これを参考に持ち込んだ素材に応じた数値を設定してください。 間違えると、エンドミルの破損、怪我の原因となります。 (出典 CARBIDE 3D)

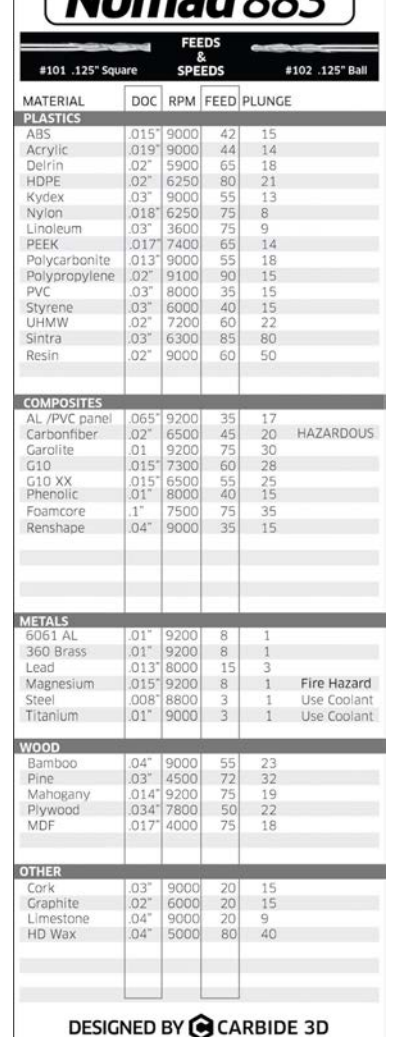

MAMARUU J

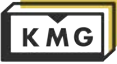

#### 3-6. Simulation

ミュレートします。

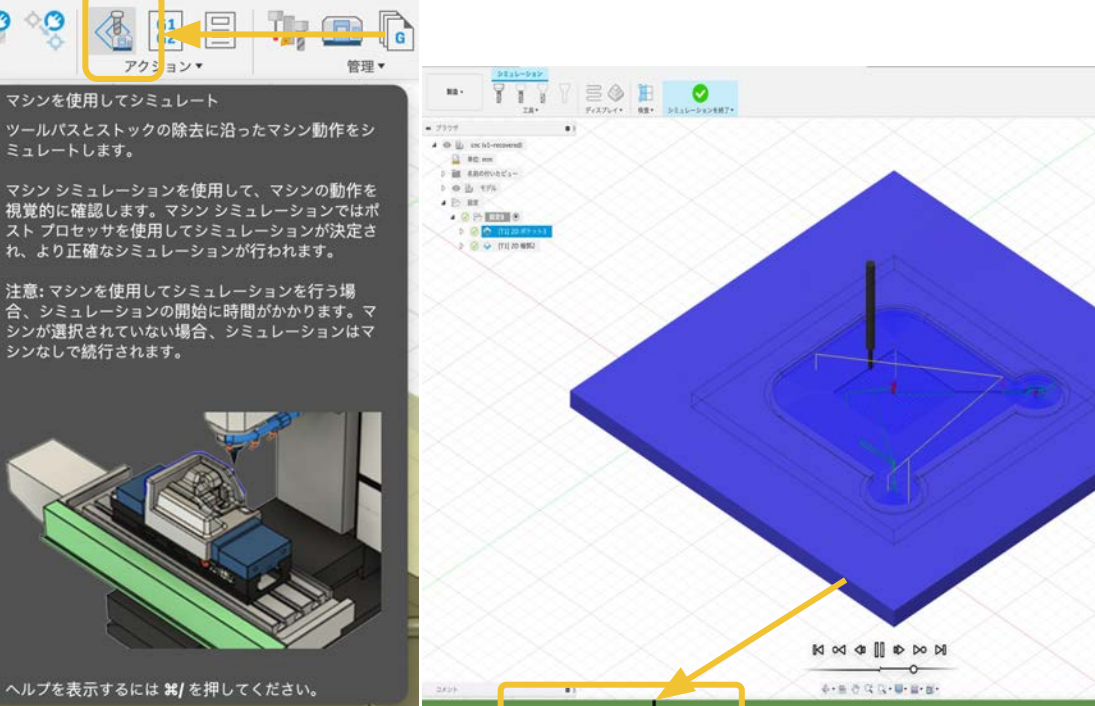

[22] ツールパスがかけた ら、失敗していないか検証 するためにシミュレーショ ンを見てみましょう。

 $\bullet$  Woodman which is a

 $\times B$ 

**TOTILERS** 

 $-91$  y-arts

**US9888** 

**BASES** 

**Atas** 

 $-1 - 1$ 

ax. **as** 

 $89781$ 

 $12.5$ 

 $x + 1$  $_{\rm{fit}}$ 

Hstalvy

 $-2111$ 35544-535

**CONTRACT** 

<sub>TR</sub>

o Frazur o ME gime

 $8.5.9 -$ 

 $\Box$ 

 $\alpha$ 

 $\sim$ 

 $\sim$ 

 $\sim$ 

 $\Box$ 

 $\Box$ 

0.00 mm

 $0.30 \, \text{mm}$ 

 $EFA$ деухавания В  $+576$ vaux.

an a **DESC-DAMNY** 

BRAY-ARLY

下の円をスライドさせて再 生速度を調節することがで きます。

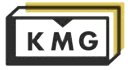

ヘルプを表示するには 8% を押してください。

3-8. おわり

他にもツールパスを作成するツールはたくさんあり、設定が可能なパラメーターもたくさんあります。ここで紹介したのはほん の一部ですので、自分の作品に応じて様々なツールを使用してみてください。

"Fusion360 CAM"とか、"Fusion360 ツールパス" とかでググるとブログ、オンラインレクチャー、教科書など色々出てきま す。

英語で検索すればさらに多くの知識を得ることができます。

頑張ってください。

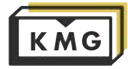

#### <span id="page-29-0"></span>**4-0.Nomad用のPostProcessorをFusion360にインストール**

「Fusionからツールパスを書き出す」というのは、「作ったツールパスをCNCマシンが理解して実行できる文章に変換する」という 行為です。この世のそれぞれのCNCマシンが少しずつ異なる"訛り"を持つので、それにあった文章に変換するために、Fusionで書き出 すときは正しいPost Processorを選んで書き出さなければなりません。

Fusionには何もしなくても、NomadやOthermill用のPost Processorが存在するので、本来ならば何もインストールする必要はあり ません。しかし、用意されているNomad用のPost Processorにはバグが存在するため、ここでは手動で正しいPost Processorをダウ ンロードし、使用する方法を記述します。Othermillの方はデフォルトのままで問題なく動きます。

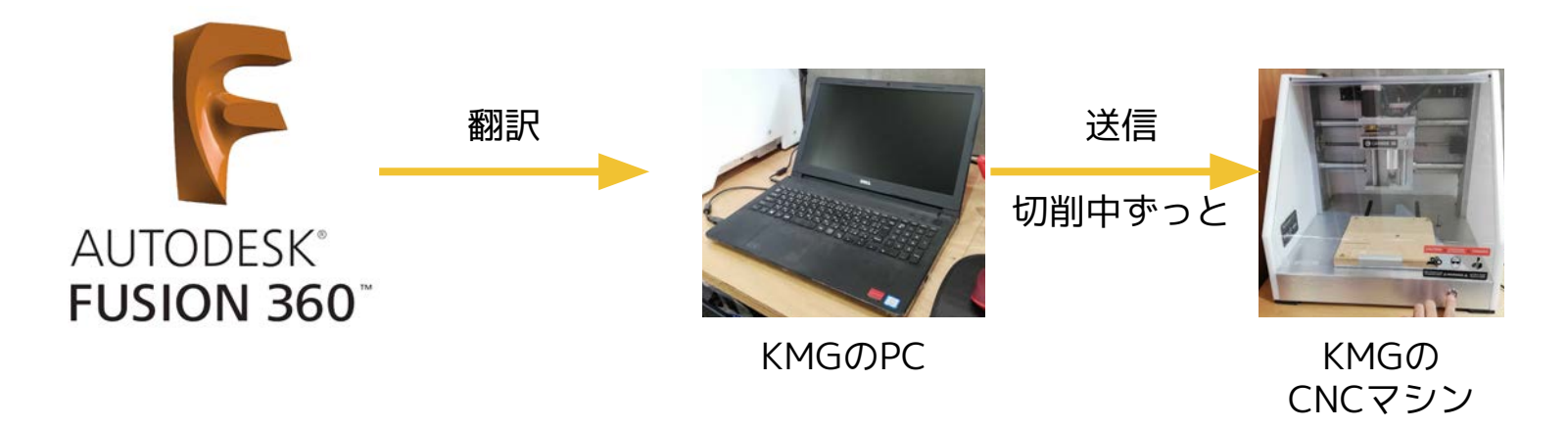

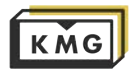

#### 4-0.Nomad用のPostProcessorをFusion360にインストール

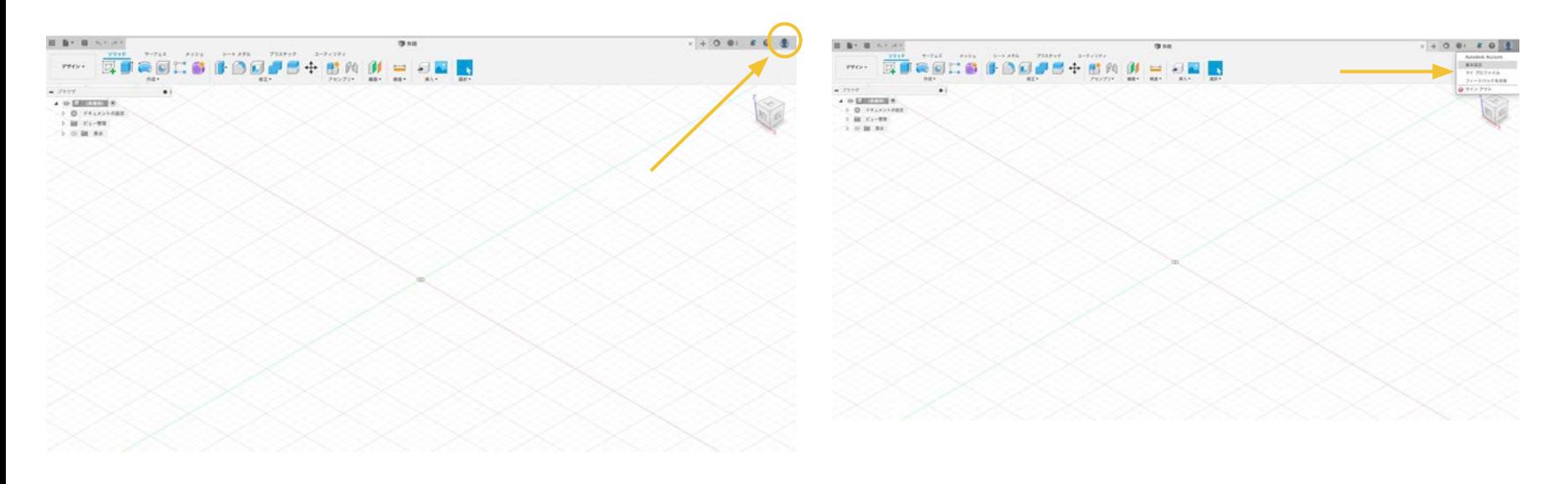

[1] 右上の人のアイコンをクリック

「21 上から二つ目の「基本設定」をクリック

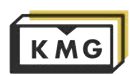

#### 4-0.Nomad用のPostProcessorをFusion360にインストール

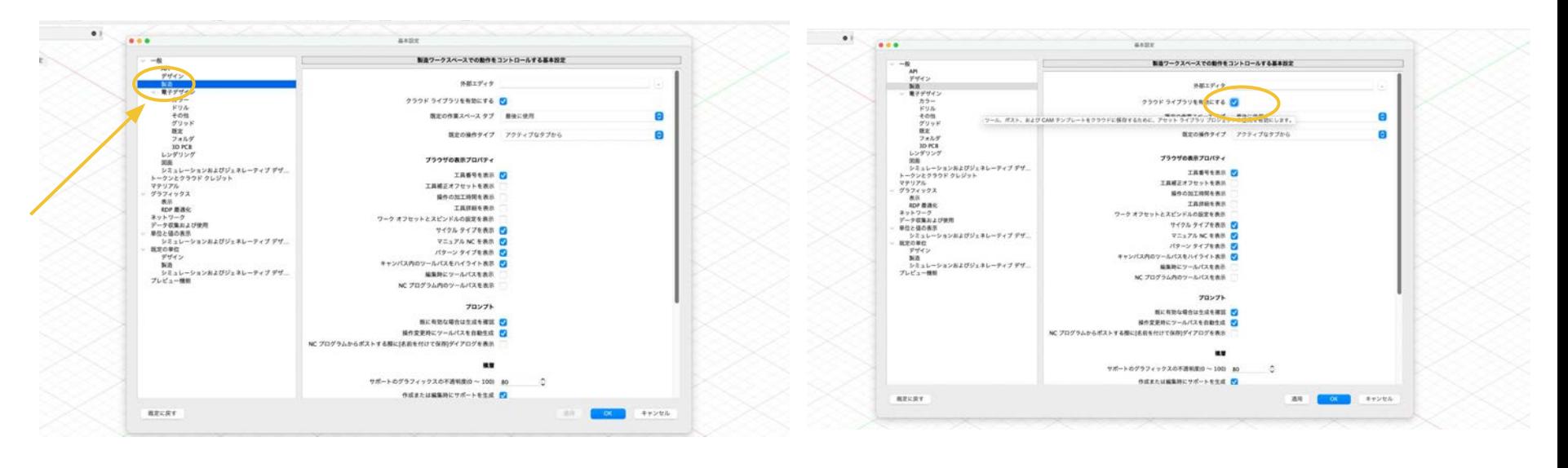

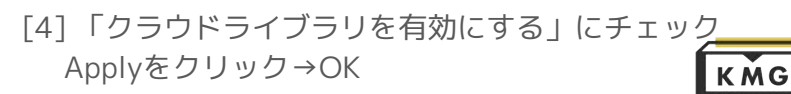

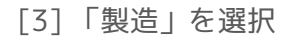

### 4-0.Nomad用のPostProcessor (Carbide3D\_PostProcessor.cps)を Fusion360にインストール

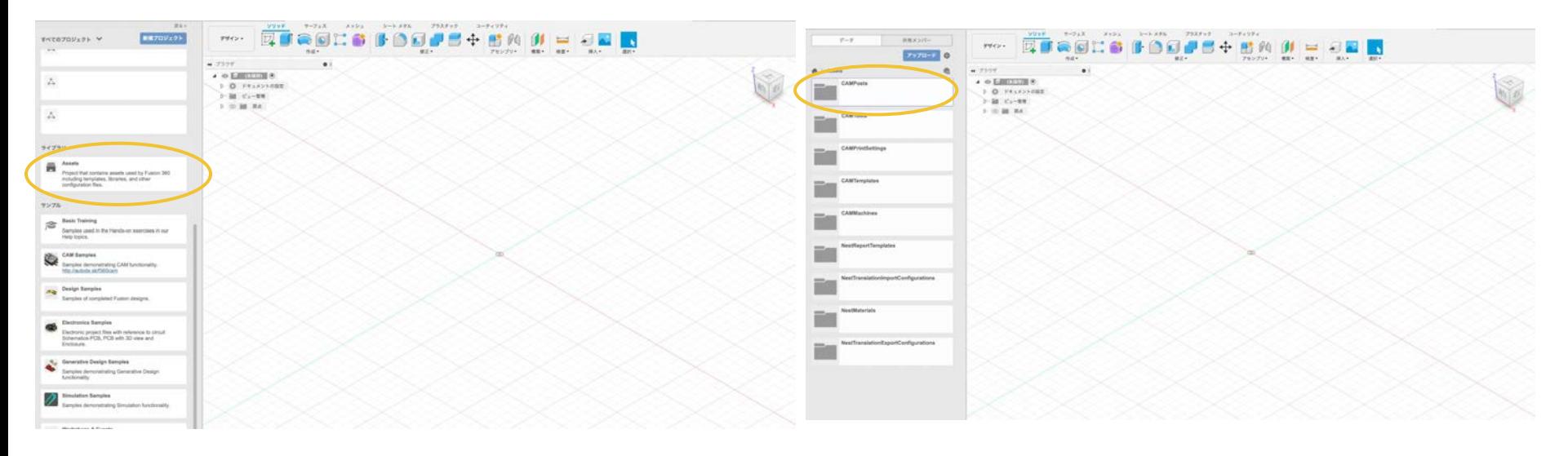

[5] Fusion360を再起動し、Projectsを下に スクロールすると出てくるAssetsクリック

[6] CAM Postsをクリック

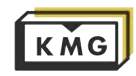

#### 4-0.Nomad用のPostProcessorをFusion360にインストール

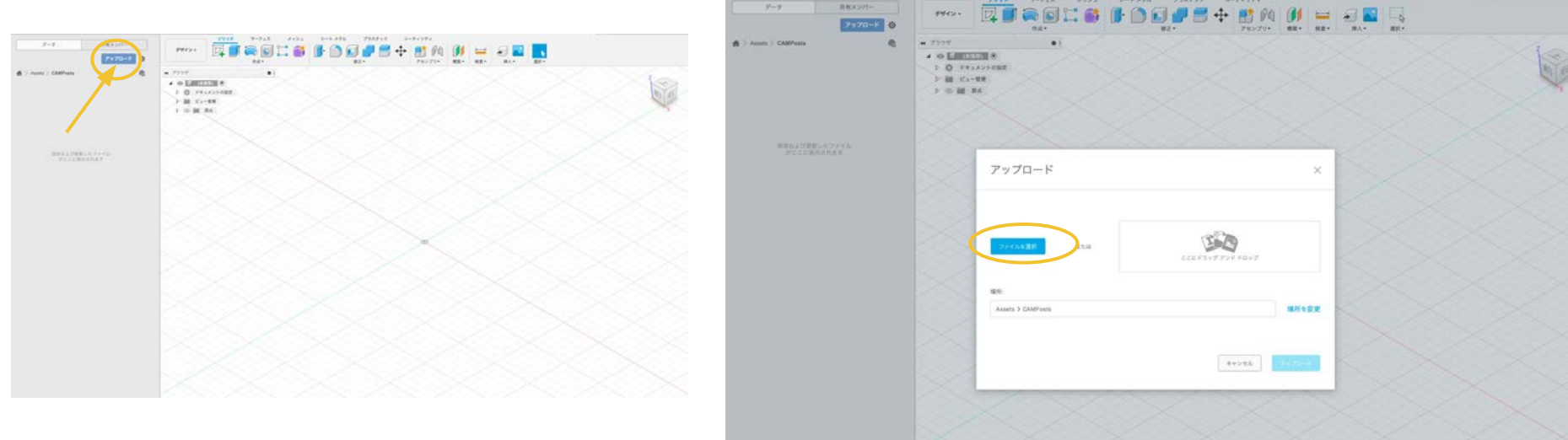

#### [7] アップロードをクリック

#### [8] ファイルを選択をクリック

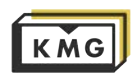

#### 4-0.Nomad用のPostProcessorをFusion360にインストール

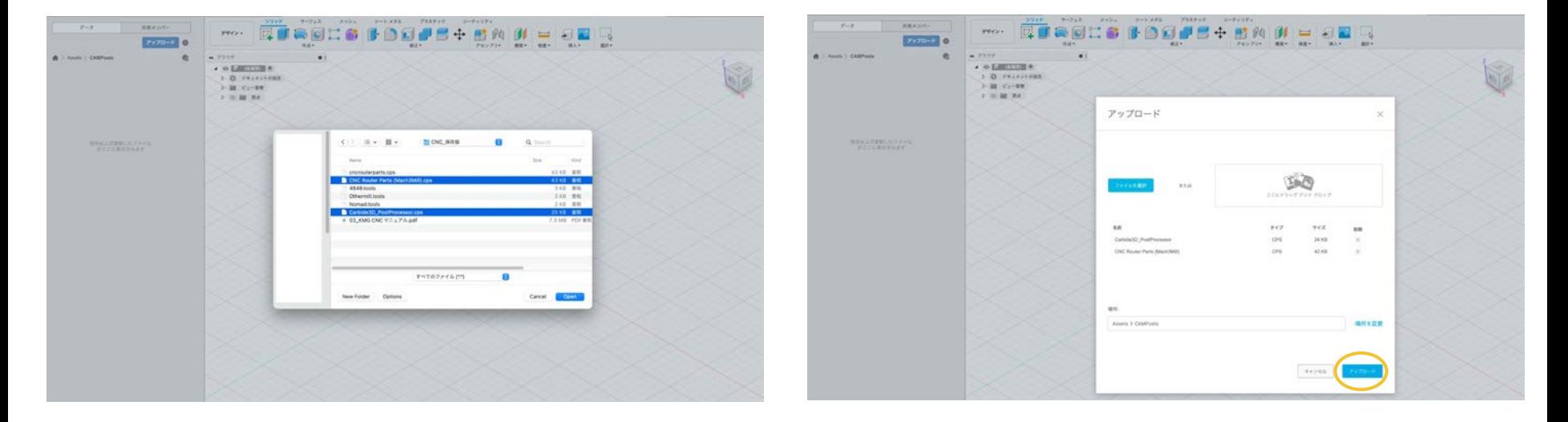

#### [9] KMGからお渡しする .cpsファイルを選択

[10] アップロードをクリック

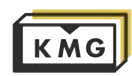

#### 4-1. 1種類のエンドミルを使用するパスをNomadへ書き出す例

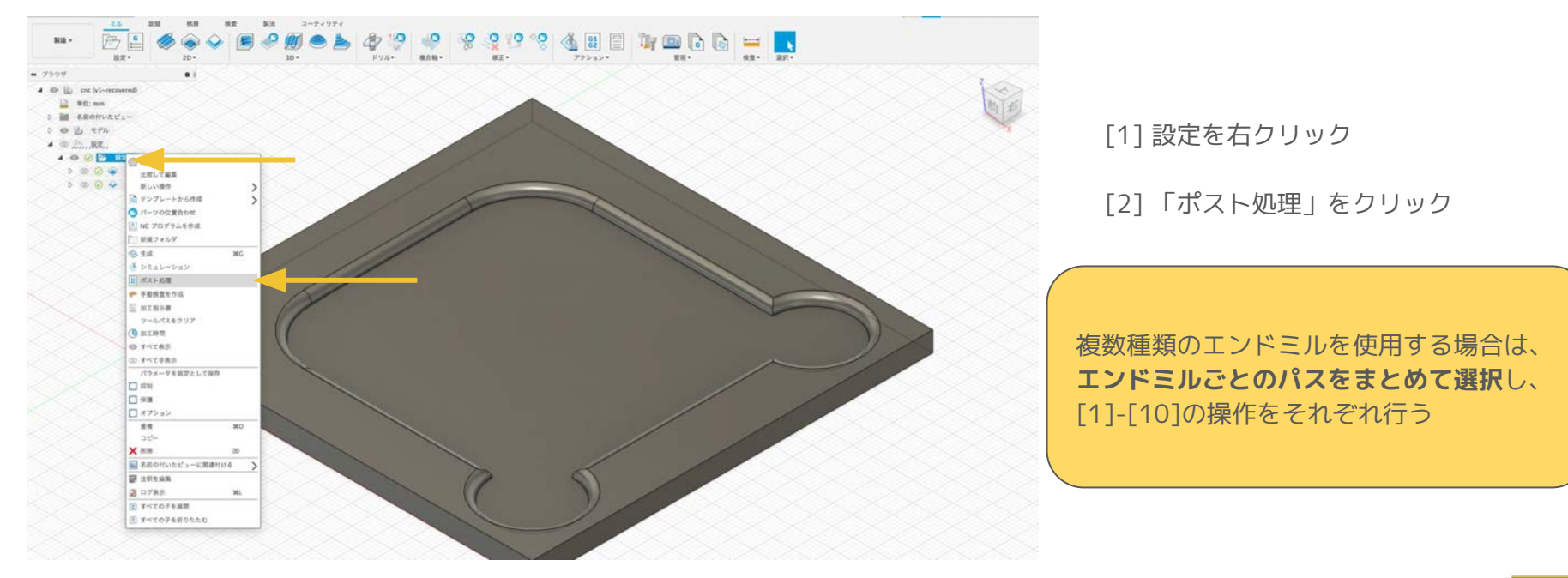

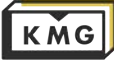
# 4. 書き出し方法

### 4-1. 1種類のエンドミルを使用するパスをNomadへ書き出す例

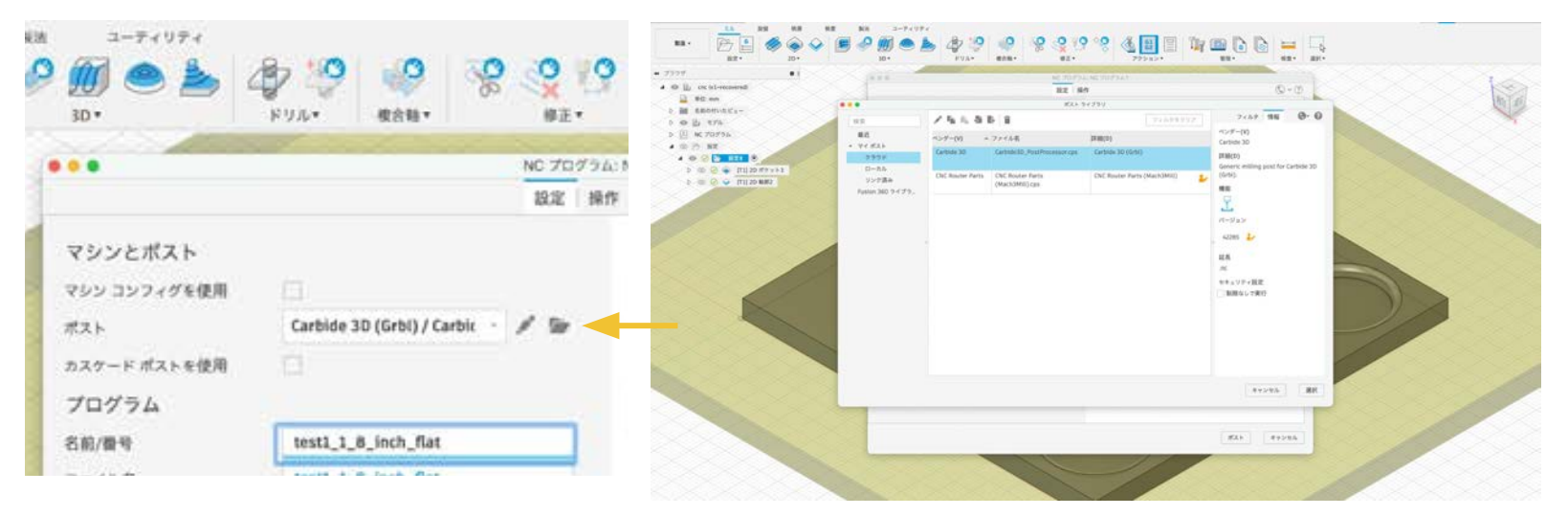

[3]ポストを選択する

[4]マイポストの「クラウド」から4-0でアッ プロードしたCarbide 3Dを選択

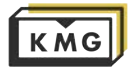

# 4. 書き出し方法

4-1. 1種類のエンドミルを使用するパスをNomadへ書き出す例

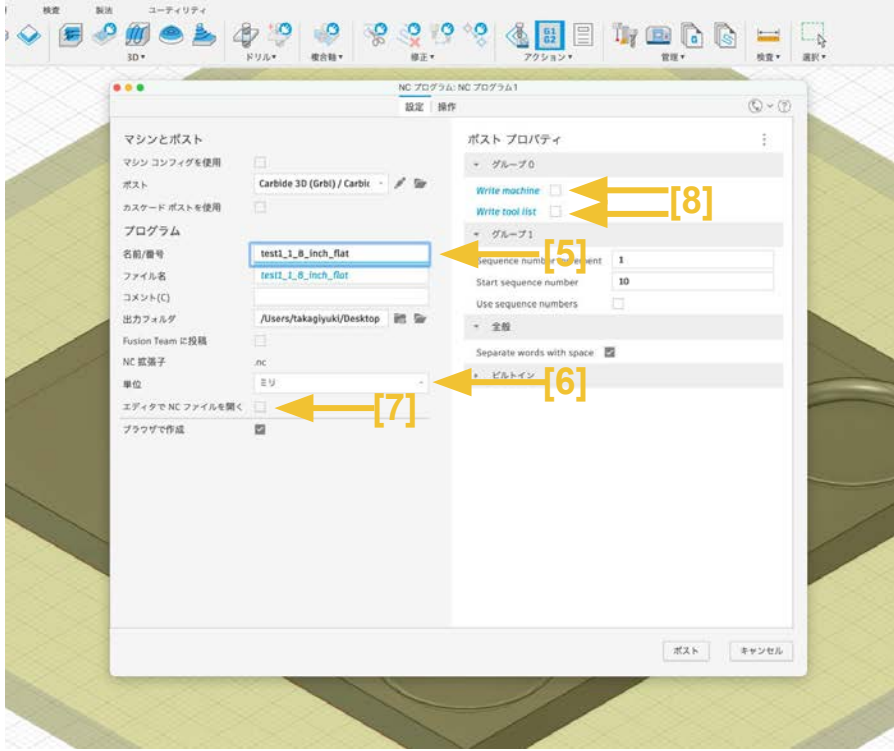

[5]「名前/番号」でファイル名をつける 「名前 エンドミル名」とするとわかりやすい

[6] 単位がミリであることを確認

[7] 「 エディタでNCファイルを開く」の チェックを外す

[8]Write machine、Write tool listのチェッ クを外す

[9] 「ポスト」をクリックしてUSBメモリ等に 保存

 $[10]$  USB $\times$  モリから、 KMGのPC>Desktop>User>(自分の名前) に保存

\*複数種類のエンドミルを使用するパスの場[合](#page-0-0) も、Post Processorの選び方は同じです。

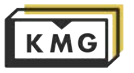

# 4. 書き出し方法

### 4-2. OtherMillへ書き出す例

Other Mill用に書き出す場合は、OtherMillのPost Processerを使用する必要があります。Fusion360のライブラリにあるの で、別途インストール必要はありません。

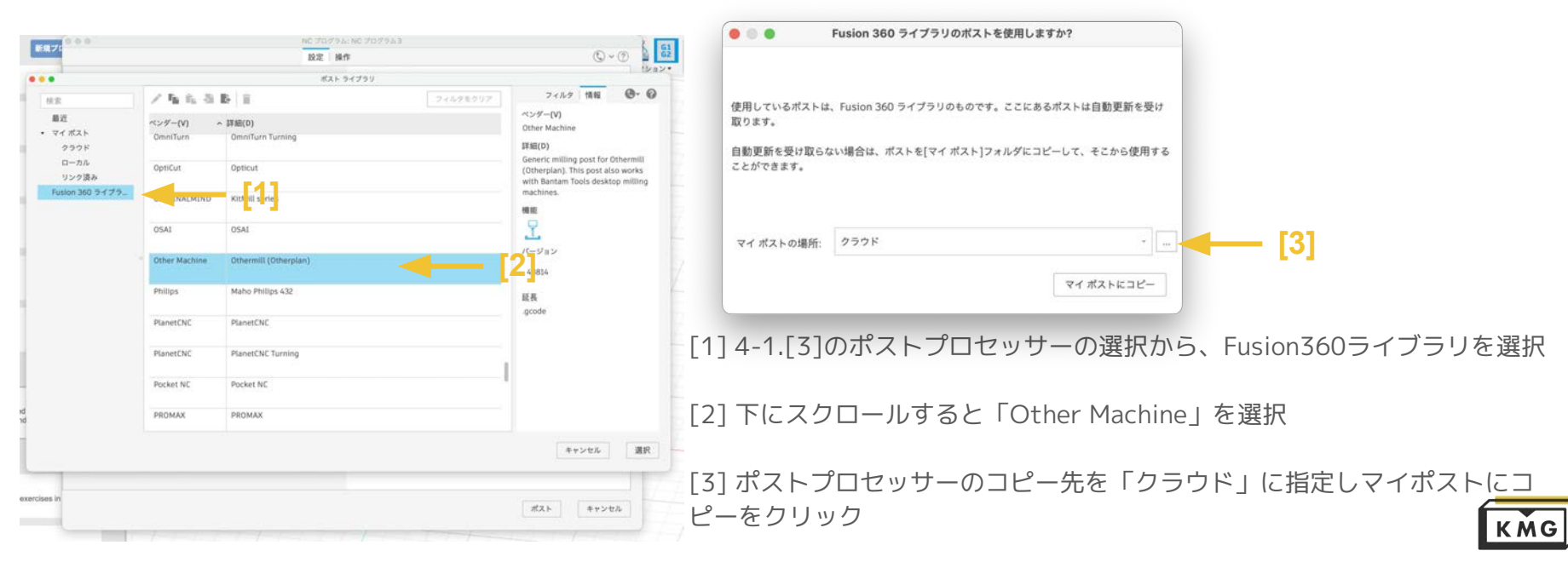

- 5. Carbide 3D Nomad 883 のセッティング
	- **1.** エンドミルのセット
	- **2. PC**と接続
	- **3. Carbide Motion**の起動
	- **4.** マシンの初期化
	- **5.** ファイルのロード
	- **6.** ワーク原点の設定(**Z**座標)
	- **7.** ストック(材料)のセット
	- **8.** ワーク原点の設定(**XY**座標)
	- **9.** ジョブの開始

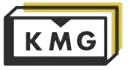

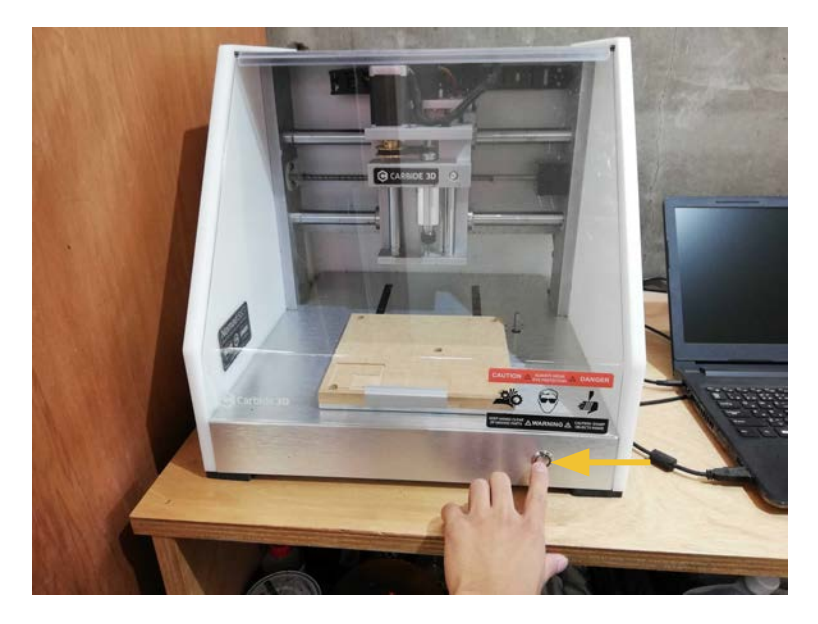

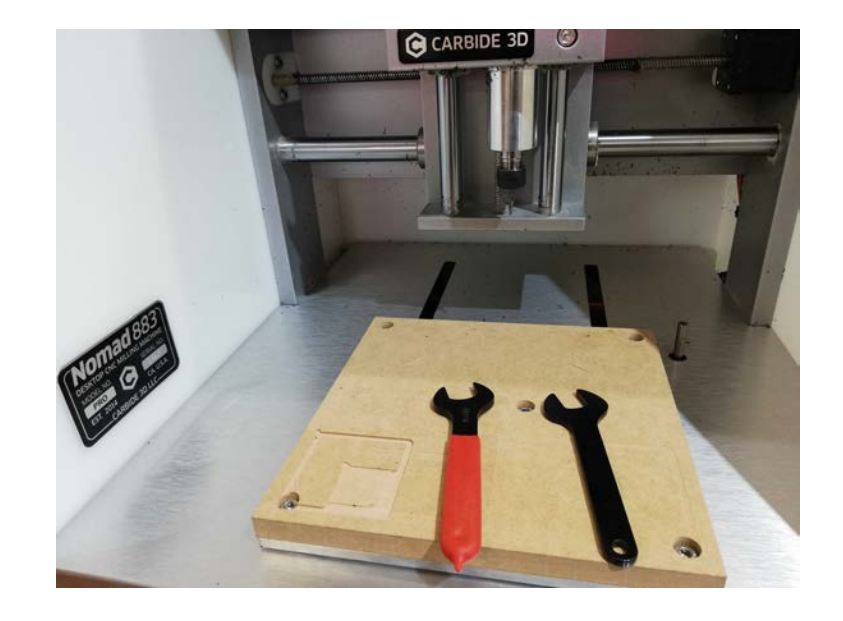

#### [1] 電源がきれている(青い光が消えている)ことを確認 [2] 上記の二種類のスパナを取り出す

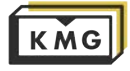

### 5. Carbide 3D Nomad 883 の操作方法 **エンドミルのセット**

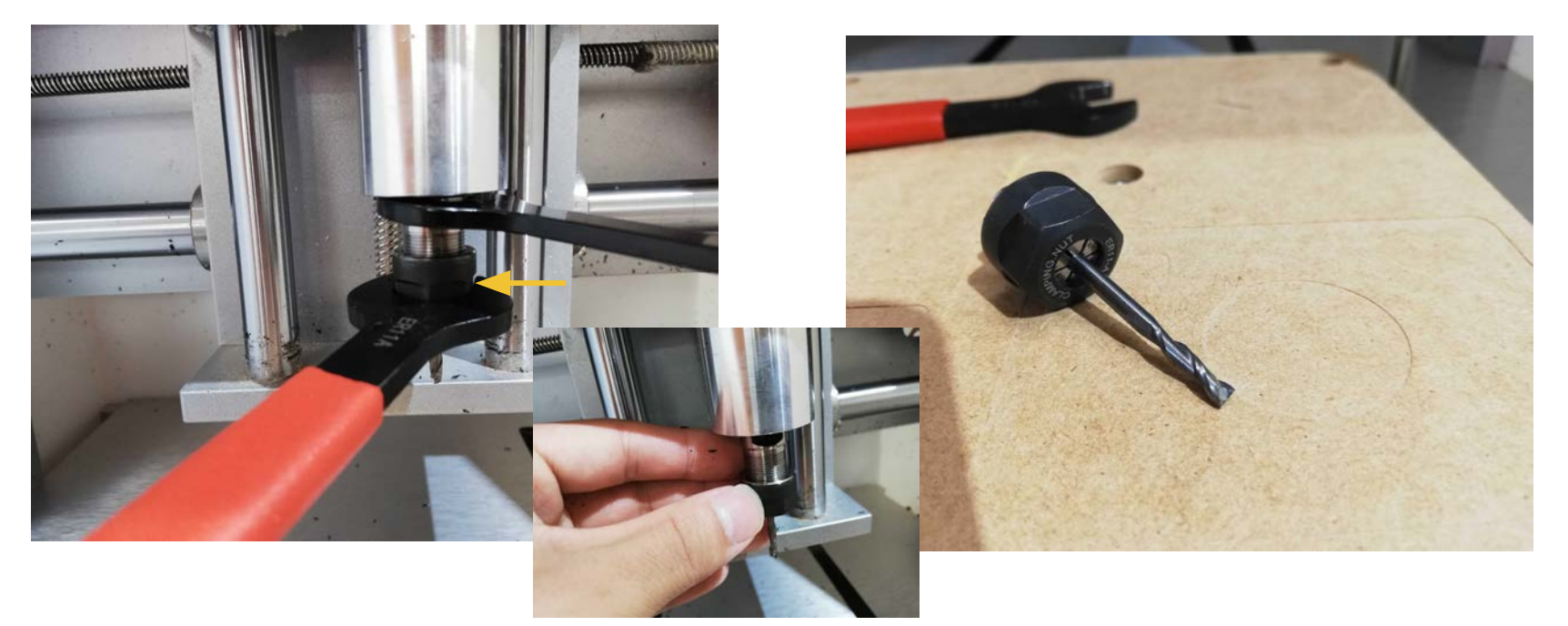

[3] コレットを外す。回転方向に注意。逆さのペット ボトルのキャップを外す要領で、クランピングナット (黒い部分)を下からみて反時計回りに回す。緩んでき たら手で外せる。

[4] 自分の使用するエンドミルとそれに合ったコレッ トをはめる→[3]の要領でマシンにはめ直す

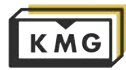

## 5. Carbide 3D Nomad 883 の操作方法 **PCとの接続とCarbide Motion**の起動

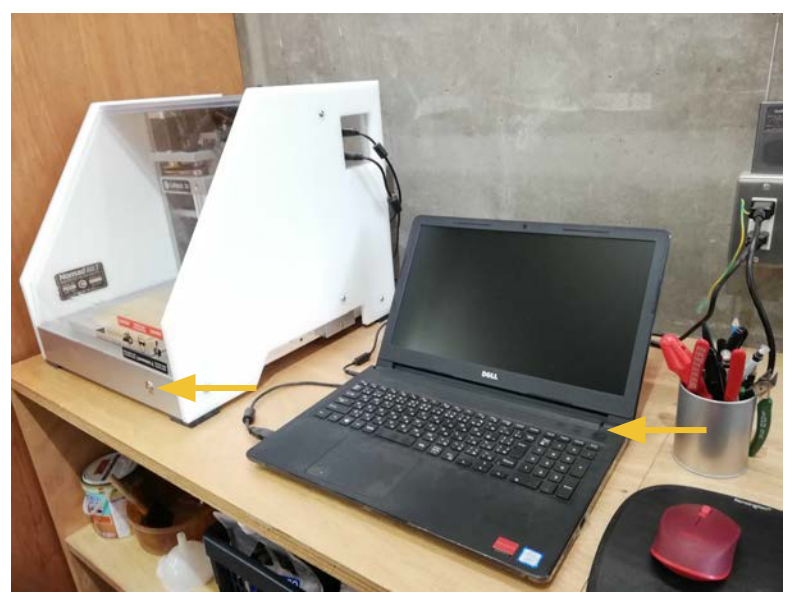

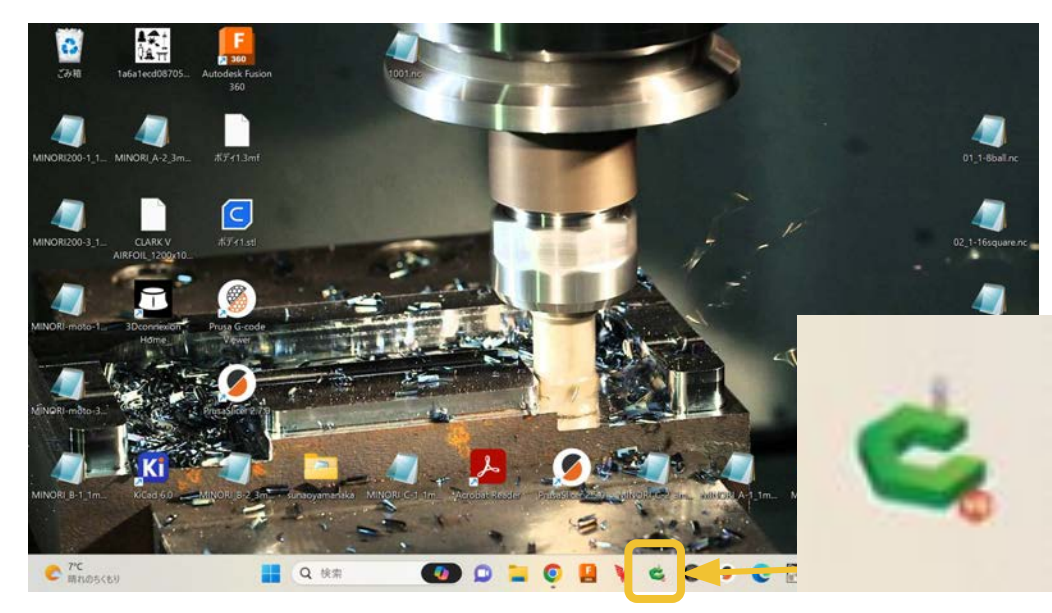

[5] 自分の使用する**エンドミルがしっかりはまってい ることを確認**したらマシンとPCの電源を入れる

[6] **Carbide Motion**を起動する

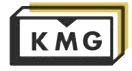

### 5. Carbide 3D Nomad 883 の操作方法 **マシンの初期化**

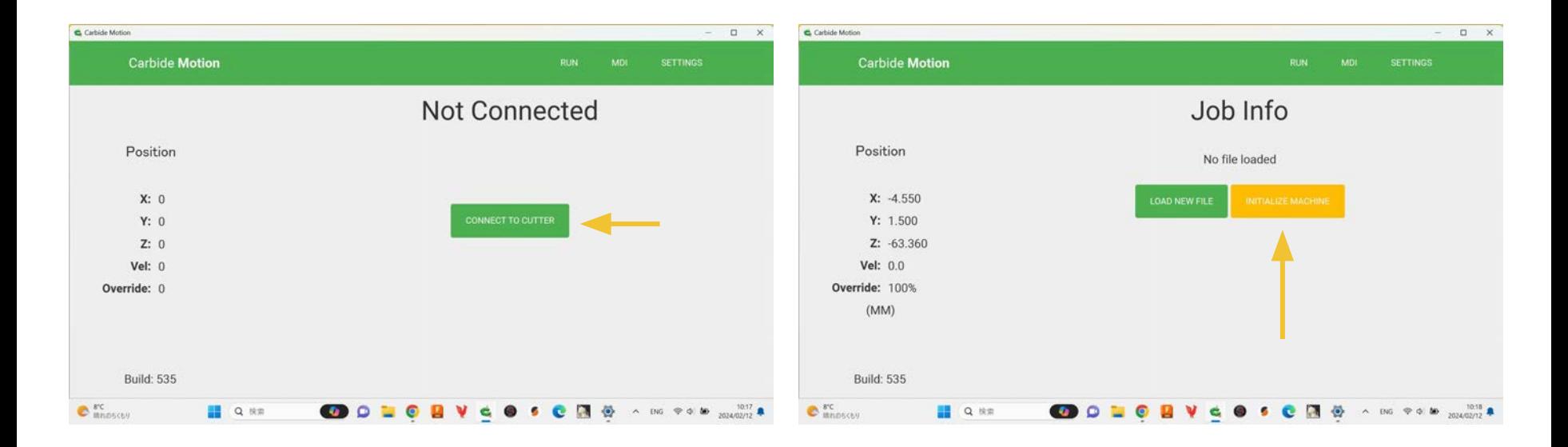

[7] Nomadに電源が入っていることを確認して(電源ボ タンが青く光る)CONNECT TO CUTTERをクリック

**[8] Initialize Machine (マシンの初期化)**をクリック

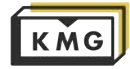

### 5. Carbide 3D Nomad 883 の操作方法 **マシンの初期化**

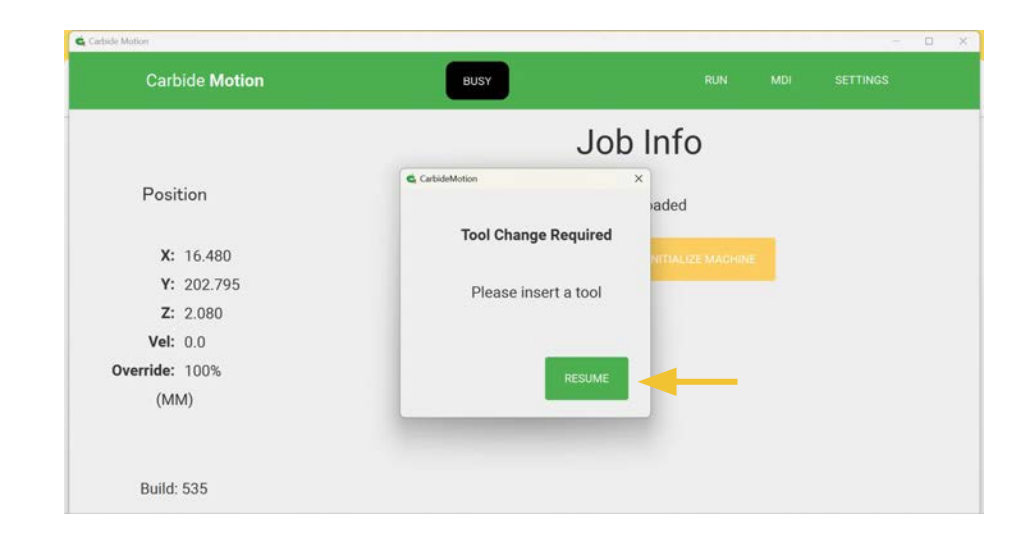

[9]Tool Change Requiredと表示されるので、エンド ミル૾取り付けられていることを確認して**RESUME**を クリック

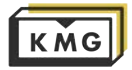

## 5. Carbide 3D Nomad 883 の操作方法 **ファイルのロード**

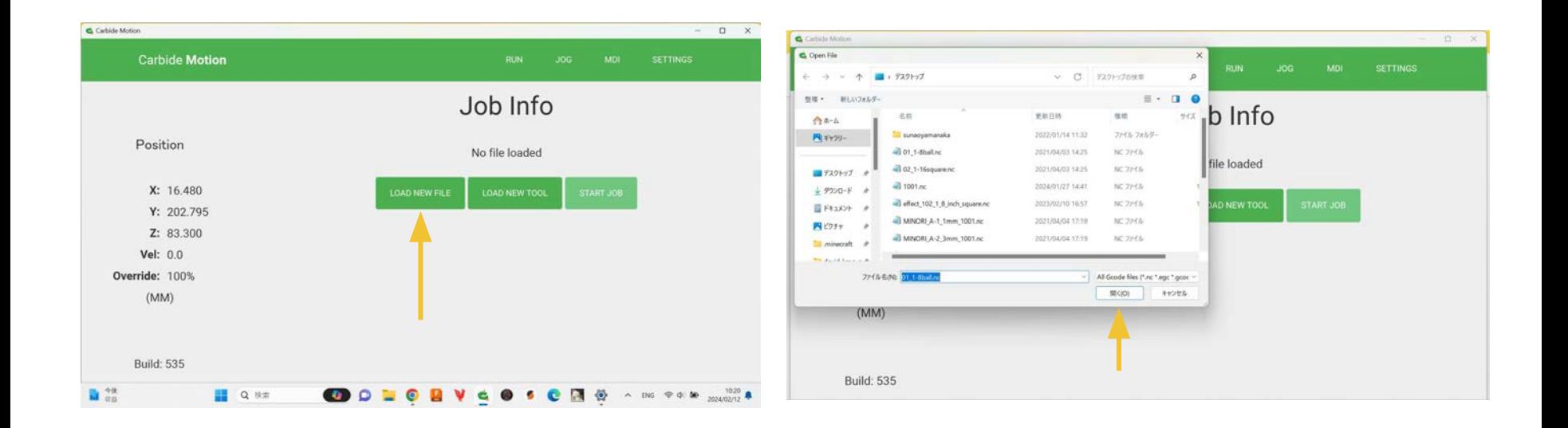

[10] **LOAD NEW FILE**をクリック

[11]作成したファイルを選択して**開く**をクリック

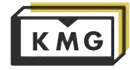

## 5. Carbide 3D Nomad 883 の操作方法 **ファイルのロード**

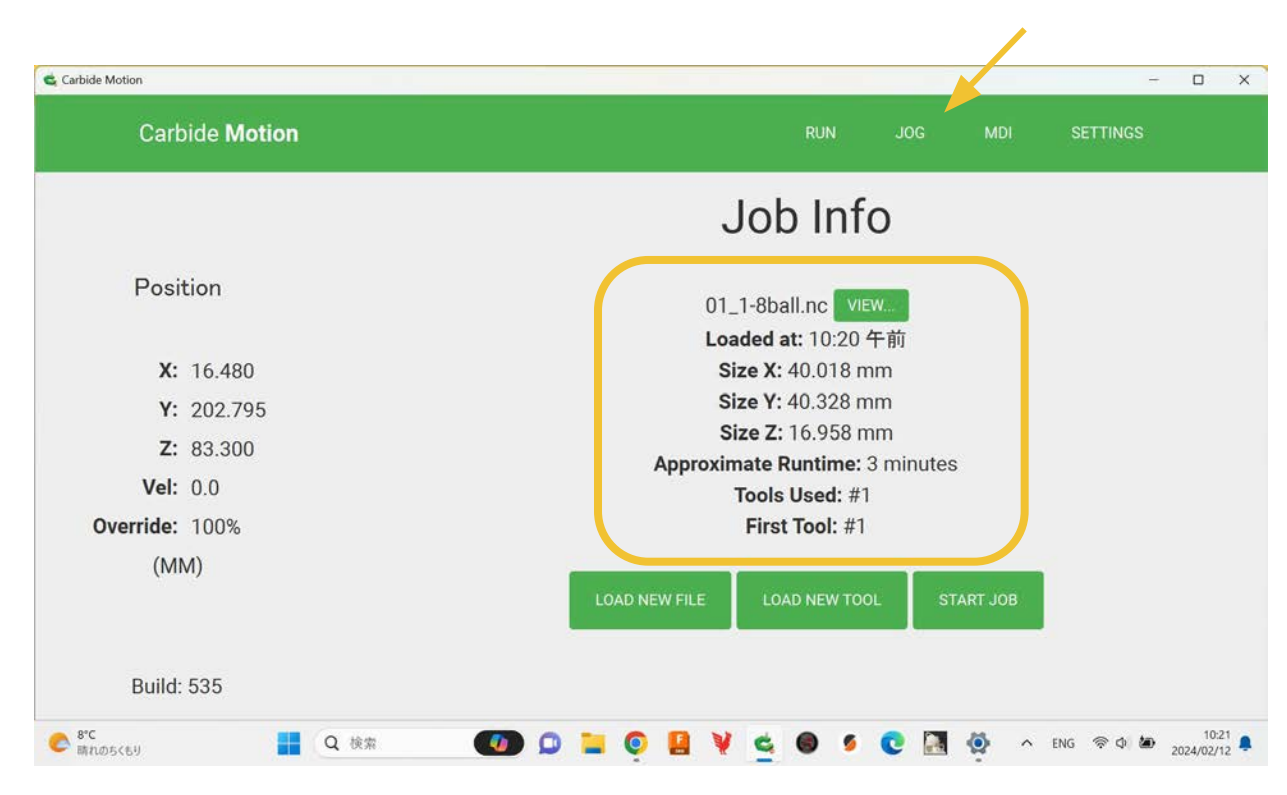

[12]ファイルがロードされ 情報が表示されていること を確認し、右上の**JOG**をク リック

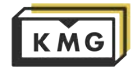

### 5. Carbide 3D Nomad 883 の操作方法 **ワーク原点の設定**

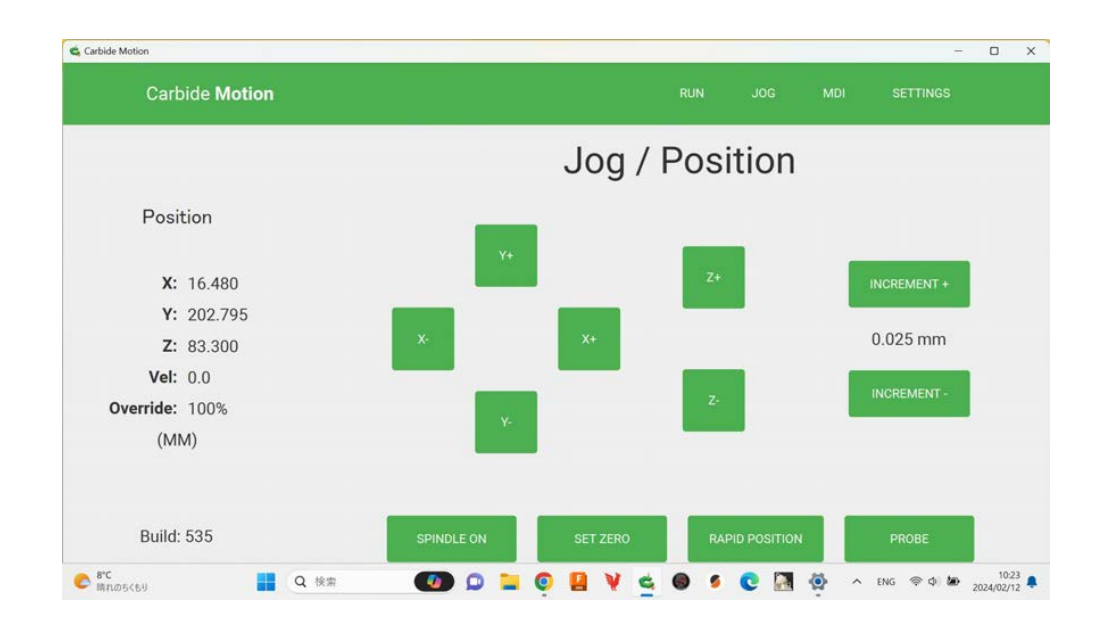

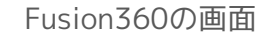

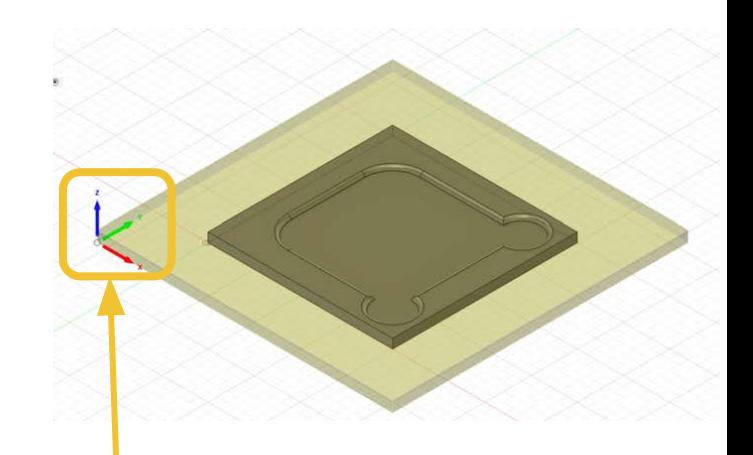

[13] **JOG**をクリックすると、マシンのXYZを自由に動 ૽せる画面૾表示される。**XYZ**のワーク原点を、 Fusion360のツールパス作成時に設定したのと同じ地 点に設定する(これを忘れると大変な事になる)

この場合はストックの**下面左手前の角**が原点

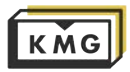

## 5. Carbide 3D Nomad 883 の操作方法 **ワーク原点の設定**

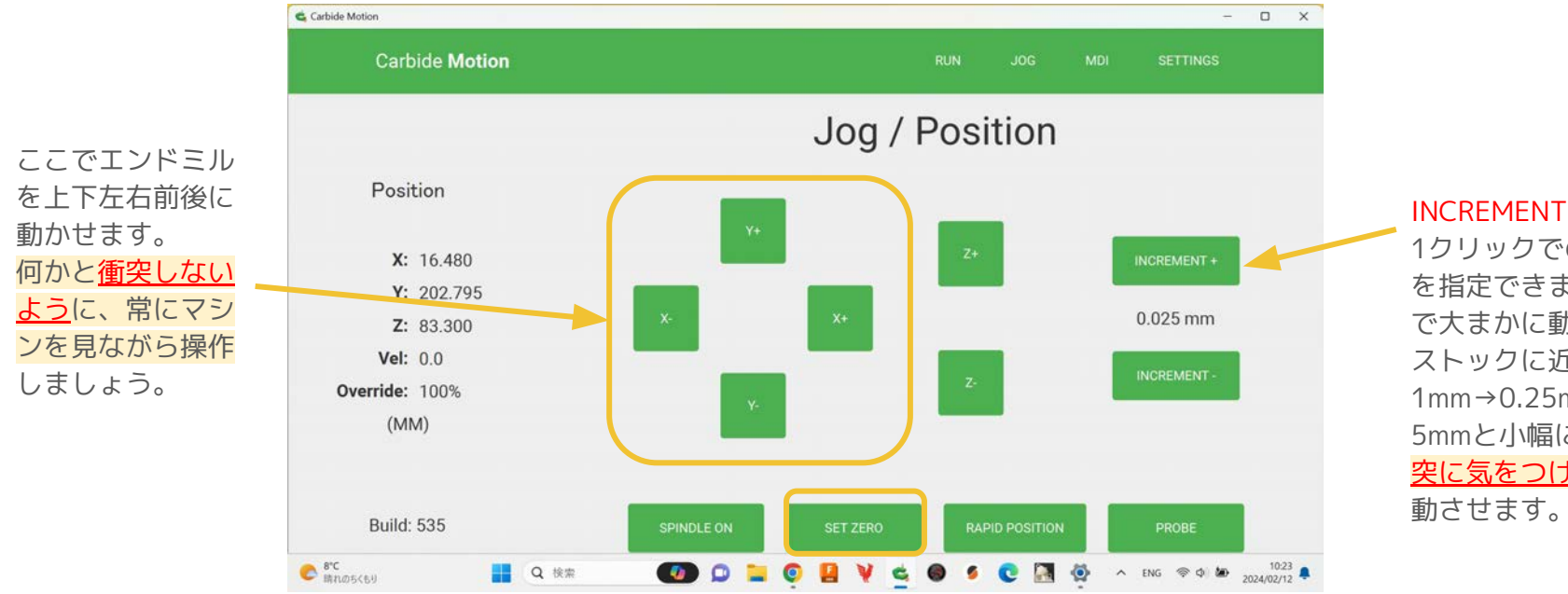

1クリックでの動き幅 を指定で૿ます。Fast で大まかに動かして、 ストックに近くにつれ 1mm→0.25mm→0.02 5mmと小幅にして、衝 突に気をつけながら移 動させます。

[14] **JOG画面**の使い方

ここでエンドミルの端中央を、指定したい原点の位置まで移動します。 原点まで移動できたらSET ZEROをクリックし、Z→XYの順で一つずつゼロを決めてゆきます。

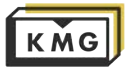

## 5. Carbide 3D Nomad 883 の操作方法 **ワーク原点の設定(Z座標)**

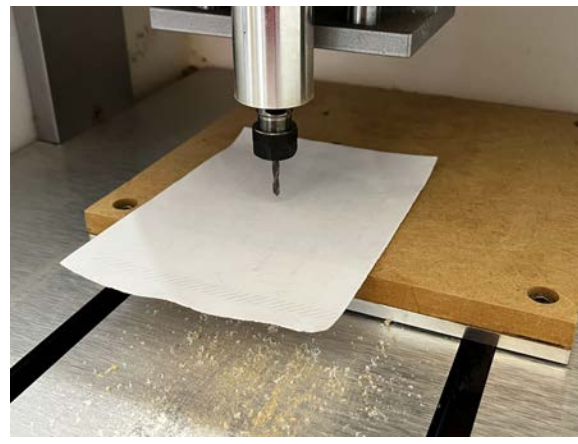

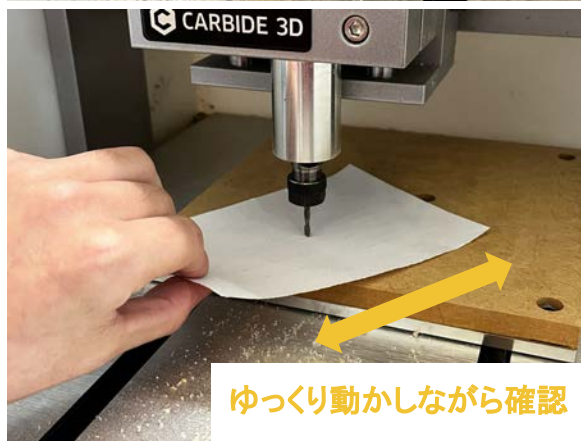

[15]**Zの原点**の設定方法 **紙を用意する。紙をエンドミルの下に置き、INCREMENTを変 えながら**紙との距離を近づけていく。原点が下面の場合はスポ イルボード(下の台)との距離で設定。上面の場合はストック (材料)との距離で設定する。

- **1. INCREMENT 「FAST」** 紙との距離૾**10mm程度**になるまで
- **2. INCREMENT 「1mm」 紙とエンドミルが触れるか触れないかまで**
- **3. INCREMENT 「0.25mm」 紙を動かして少し抵抗を感じるまで**
- **4. INCREMENT 「0.025mm」 紙が動かなくなる**まで (ここがZのZERO)
- **5. INCREMENT 「0.25mm」 1ステップ分上げて紙を引き抜く もう一度1ステップ下げる(ZEROの位置に戻す[\)](#page-0-0)**

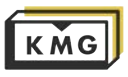

## 5. Carbide 3D Nomad 883 の操作方法 **ワーク原点の設定(Z座標)**

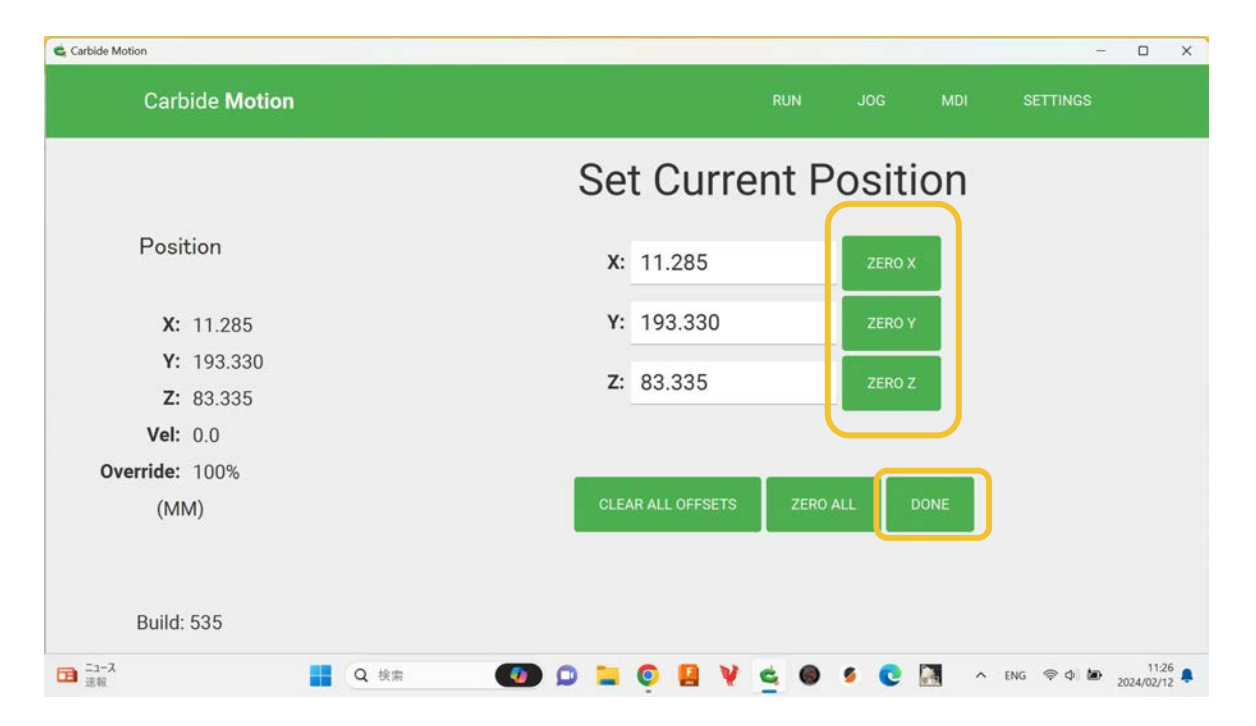

#### [16] **SET ZERO画面**の使い方

現在のエンドミルの位置をZEROに設定する。

Zの現在の位置をZEROに設定したいので**ZERO Z**をクリックして**DONE**をクリックして設定を適用する

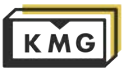

### 5. Carbide 3D Nomad 883 の操作方法 **ストック(材料)のセット**

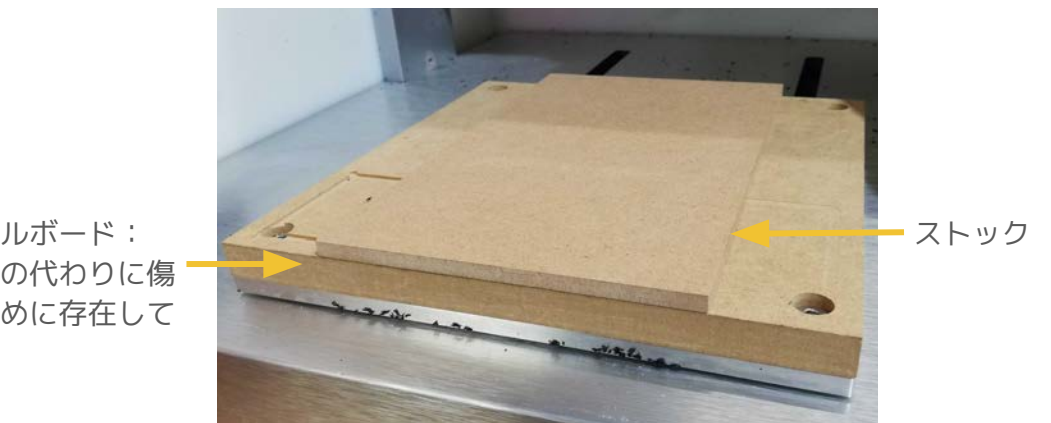

スポイルボード: マシンの代わりに傷 つくために存在して いる。

[17] マシンに削りたい材料(ストック)を固定する。

様々な固定方法が存在する。

基本は両面テープでスポイルボードとストックを固定。<mark>しっかり接着しないと加工中にストックが飛んで怪我をした</mark> りエンドミル૾折れたりするので注意。

エンドミルがストックの底面より下に降りてしまうようにツールパスを作成した場合、必ずス**ポイルボードが必要**。 使用する素材と加工に応じた適切な固定方法を考えてください。エンドミルが何かに衝突しないようにツールパスを よく確認しましょう。

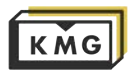

## 5. Carbide 3D Nomad 883 の操作方法 **ワーク原点の設定(XY座標)**

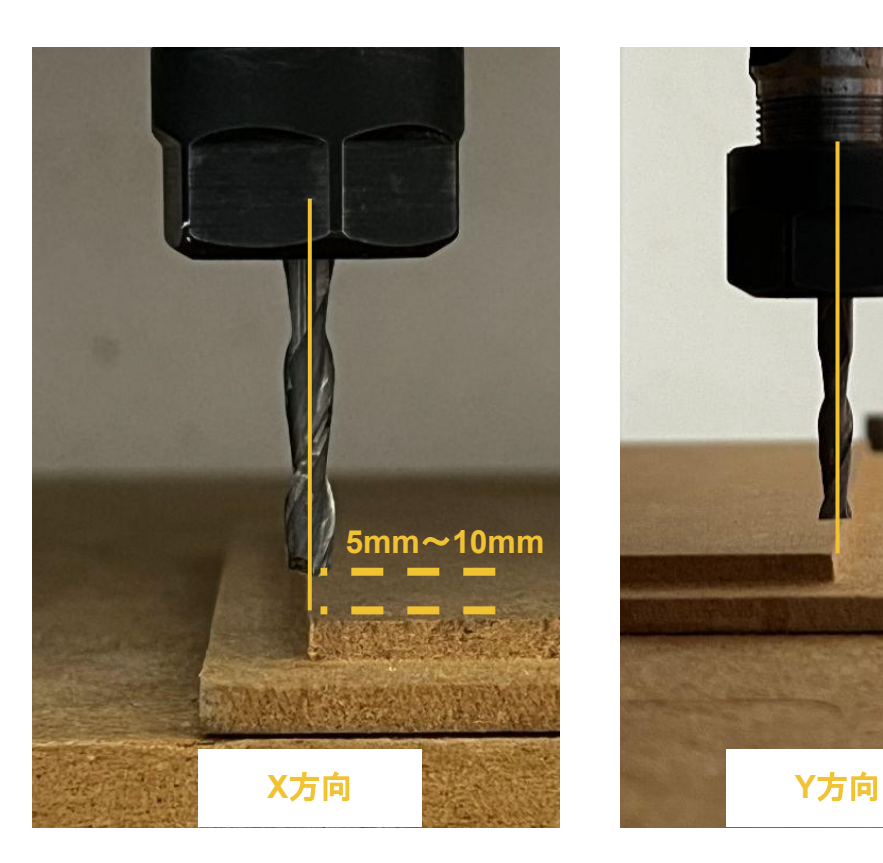

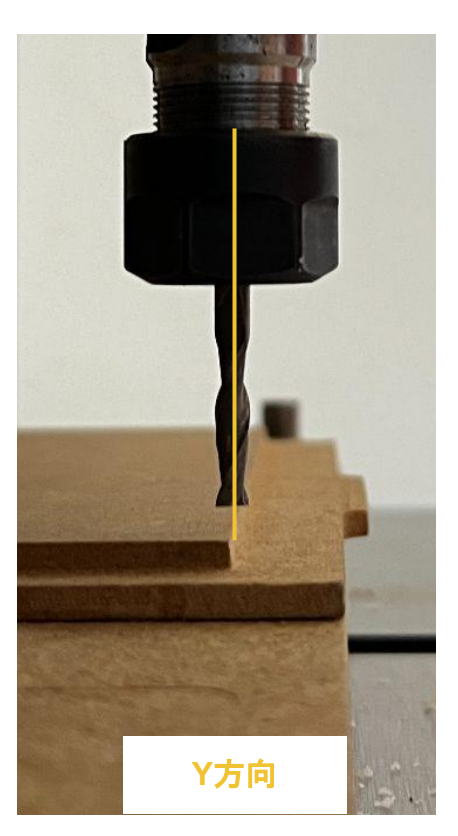

[18]**XYの原点**の設定方法

ストックとエンドミルを**5mm〜10mm**程度の距離 まで近づける。

エンドミルの中心とストックのエッジがX方向Y方 向のそれぞれで揃うようにINCREMENTを変えな૾ ら微調整する。

[19]**SET ZERO**でZと同様に現在のエンドミルの XY座標の位置をZEROに設定する

※ストックの内側の余白は**最低5mm以上**あ れば安心なのでデータをもう一度確認してみ ましょう

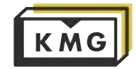

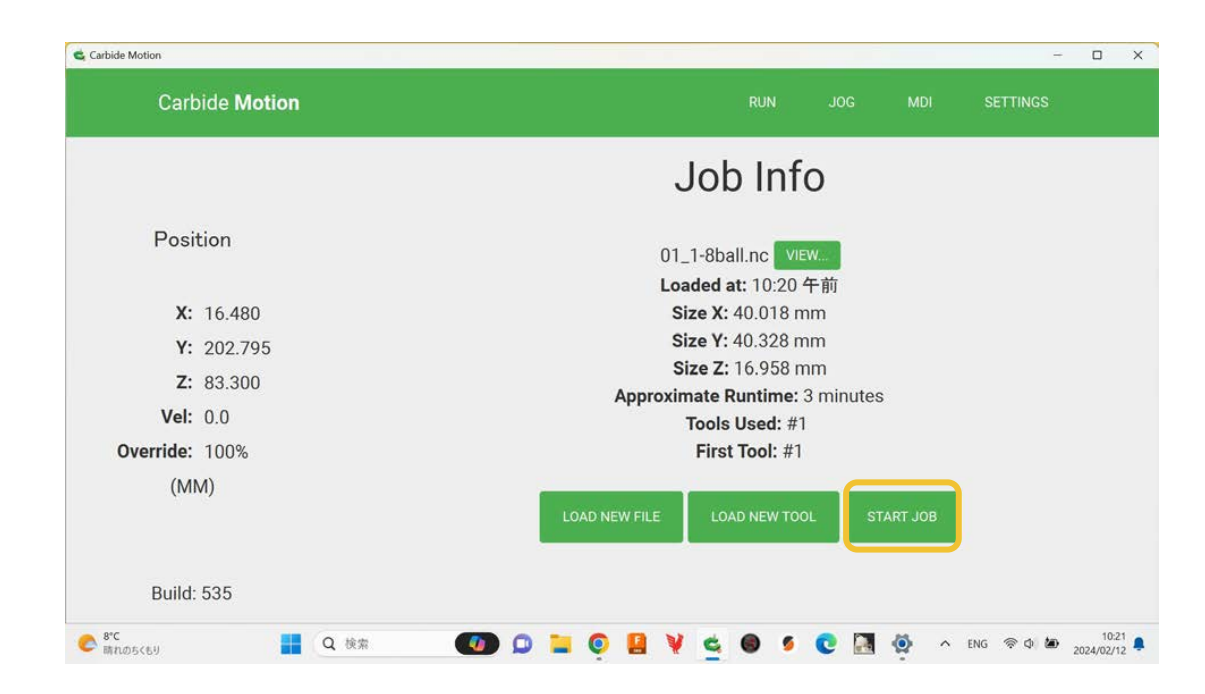

[20]XYZ全てのZEROを設定できたら右上の **RUN**૽らJOB Infoの画面へ戻り、**START JOB** でジョブを開始する。

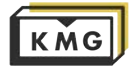

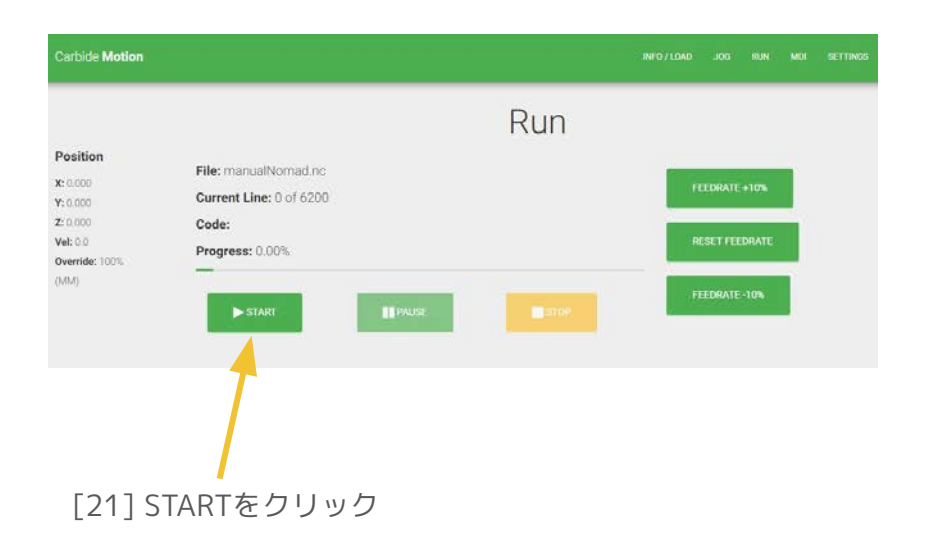

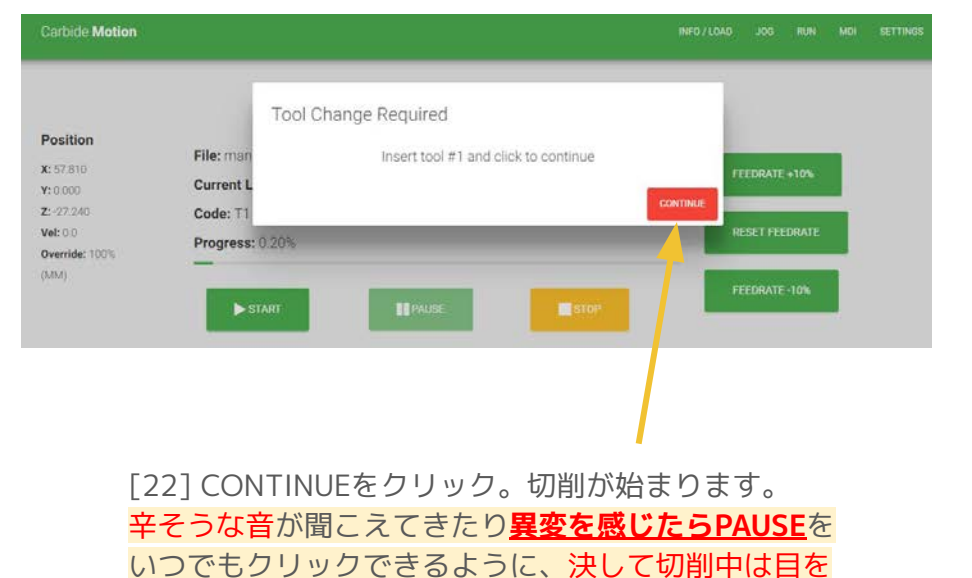

離さないようにしましょう。

切削が完了したら、ストック[を](#page-0-0)取り外して、掃除機を かけて現状復帰すれば終了です。

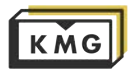

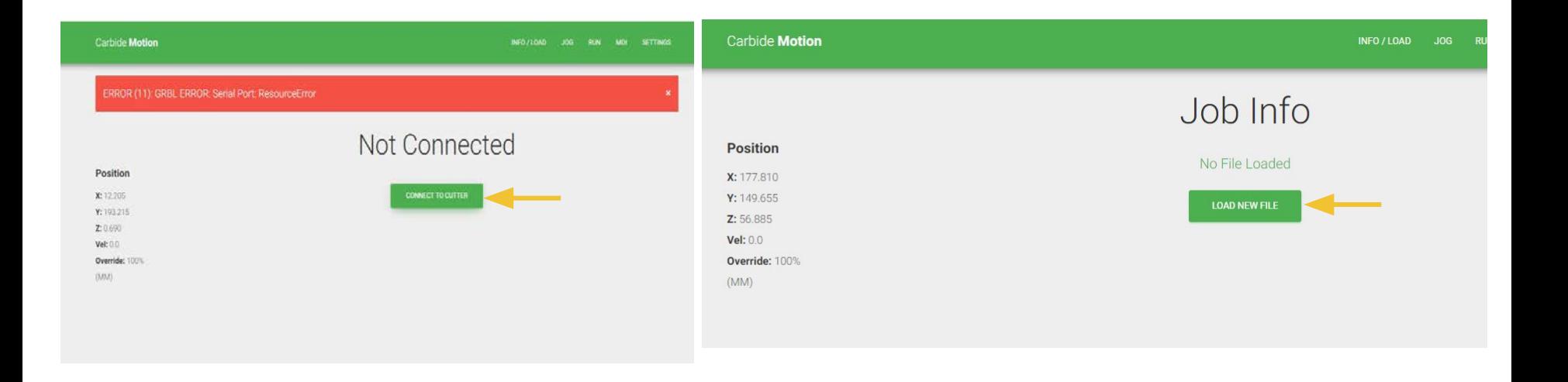

[7] Nomadに電源が入っていることを確認して(電源ボ タンが青く光る)CONNECT TO CUTTERをクリック

[8] LOAD NEW FILEをクリック

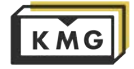

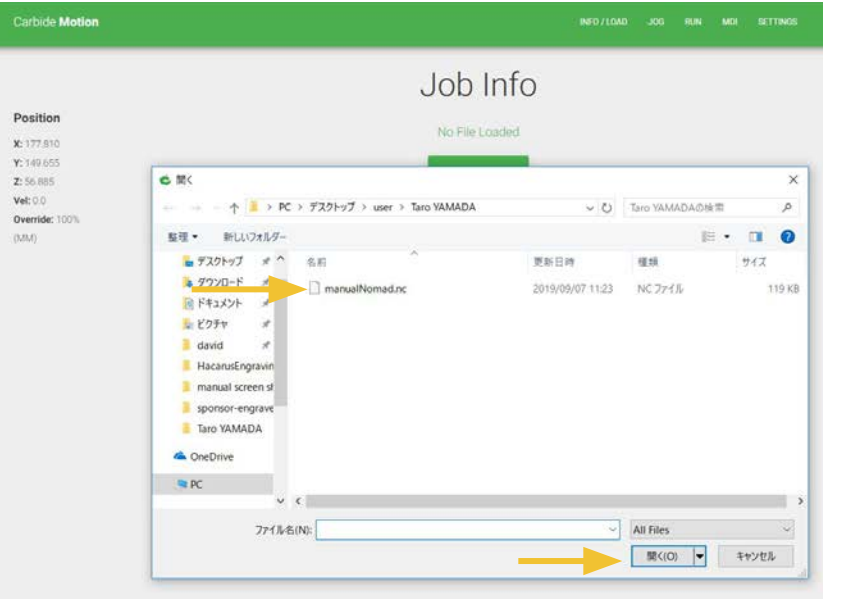

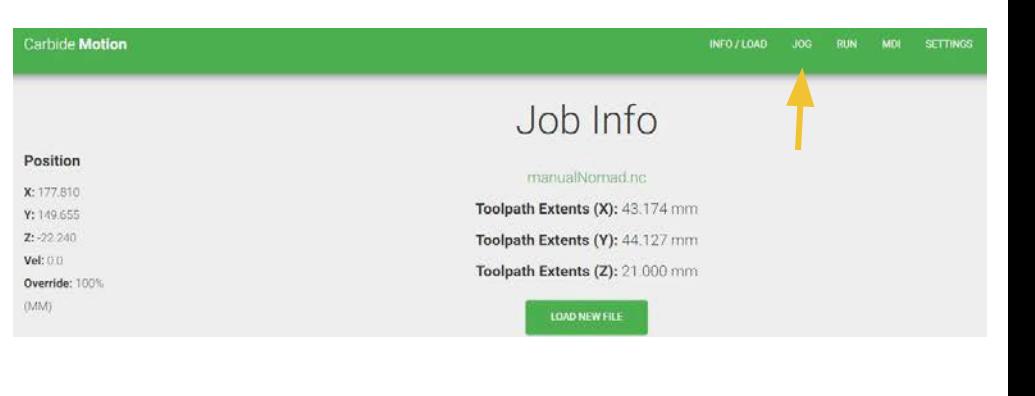

[9] 書き出したファイルを選択し、開くをクリック 注)Desktopに自分の名前のフォルダを作りそこに保存 したファイルを開くことを推奨しています。USBメモ リ内のファイルを直接開くと、切削中USBメモリをPC から取り出せなくなります。

[10] ファイルの読み込みに成功すると上のような画面 になります。上にある**JOG**をクリック

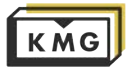

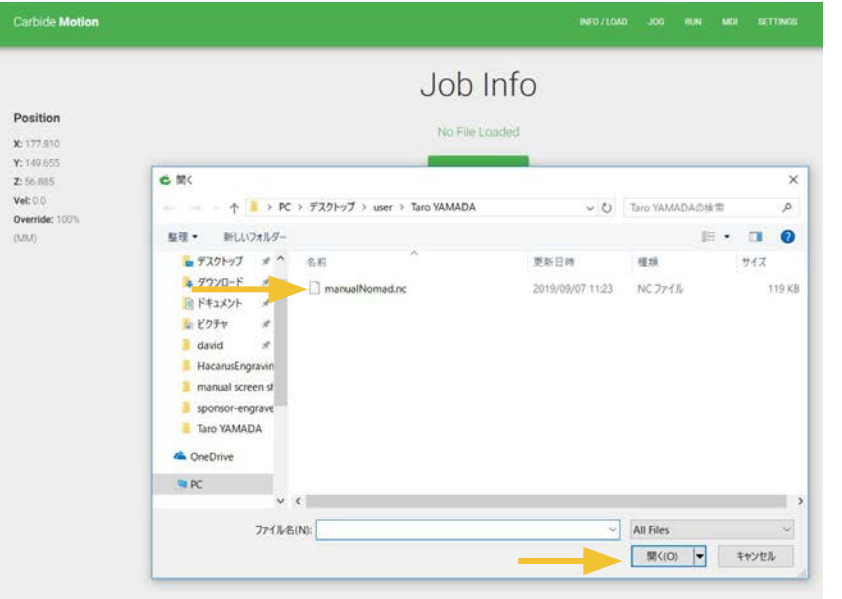

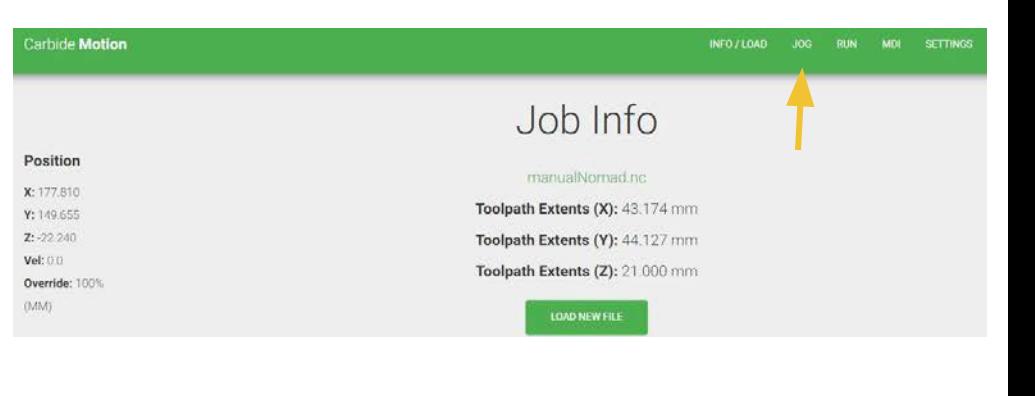

[9] 書き出したファイルを選択し、開くをクリック 注)Desktopに自分の名前のフォルダを作りそこに保存 したファイルを開くことを推奨しています。USBメモ リ内のファイルを直接開くと、切削中USBメモリをPC から取り出せなくなります。

[10] ファイルの読み込みに成功すると上のような画面 になります。上にある**JOG**をクリック

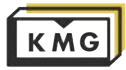

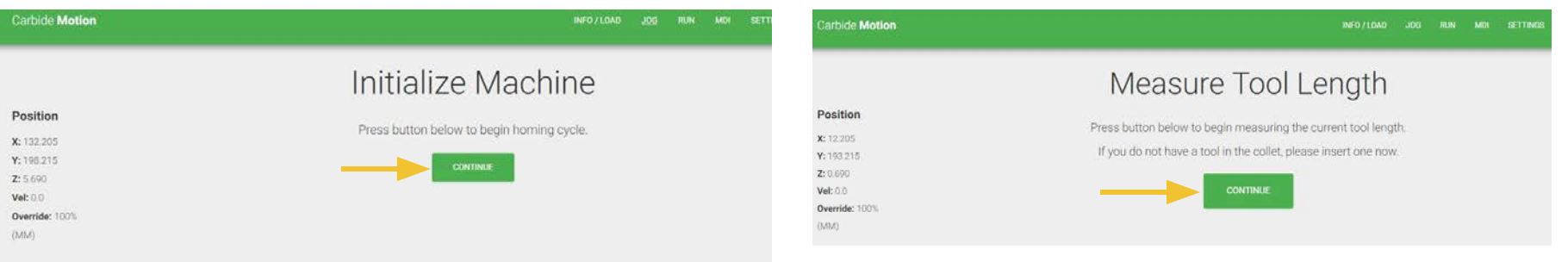

[11] **Initialize Machine**(マシンの初期化をしてくだ さい)と表示されるのでCONTINUEをクリック。 クリック後マシンが初期位置まで動き出すので、止ま るまで待つ。

[12] Measure Tool Length (エンドミルの長さを測っ てください)と表示されるので、CONTINUEをクリッ ク。 クリック後、マシンが動き出して自動的に長さを計測

してくれるので、マシンが止まるまで待つ

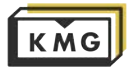

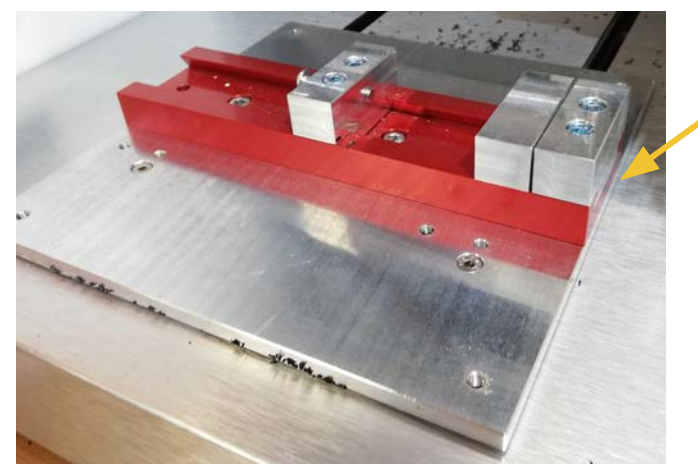

VISEをマシンにネジ で固定している

スポイルボード: マシンの代わりに傷 つଁために存在して いる。

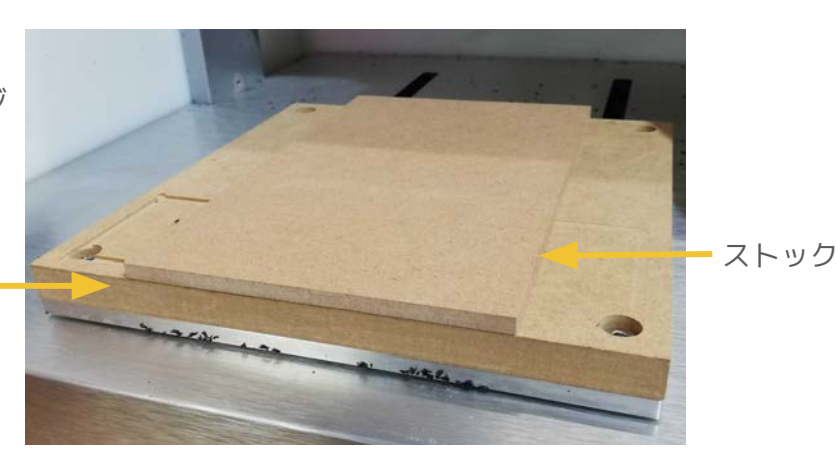

[13] マシンに削りたい材料(ストック)を固定する。 様々な固定方法が存在する。 両面テープでスポイルボードに固定してもよし、VISE を使うもよし、使用する素材と加工に応じた適切な固 定方法を考えてください。エンドミルが何かに衝突し ないようにツールパスをよく確認しましょう。

両面テープでスポイルボードとストックを固定してい る。しっかり接着しないと加工中にストックが飛んで 怪我をしたりエンドミルが折れたりするので注意。

エンドミルがストックの底面より下に降りてしまうよ うにツールパスを作成した場合、必ずスポイルボー[ド](#page-0-0) が必要。

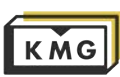

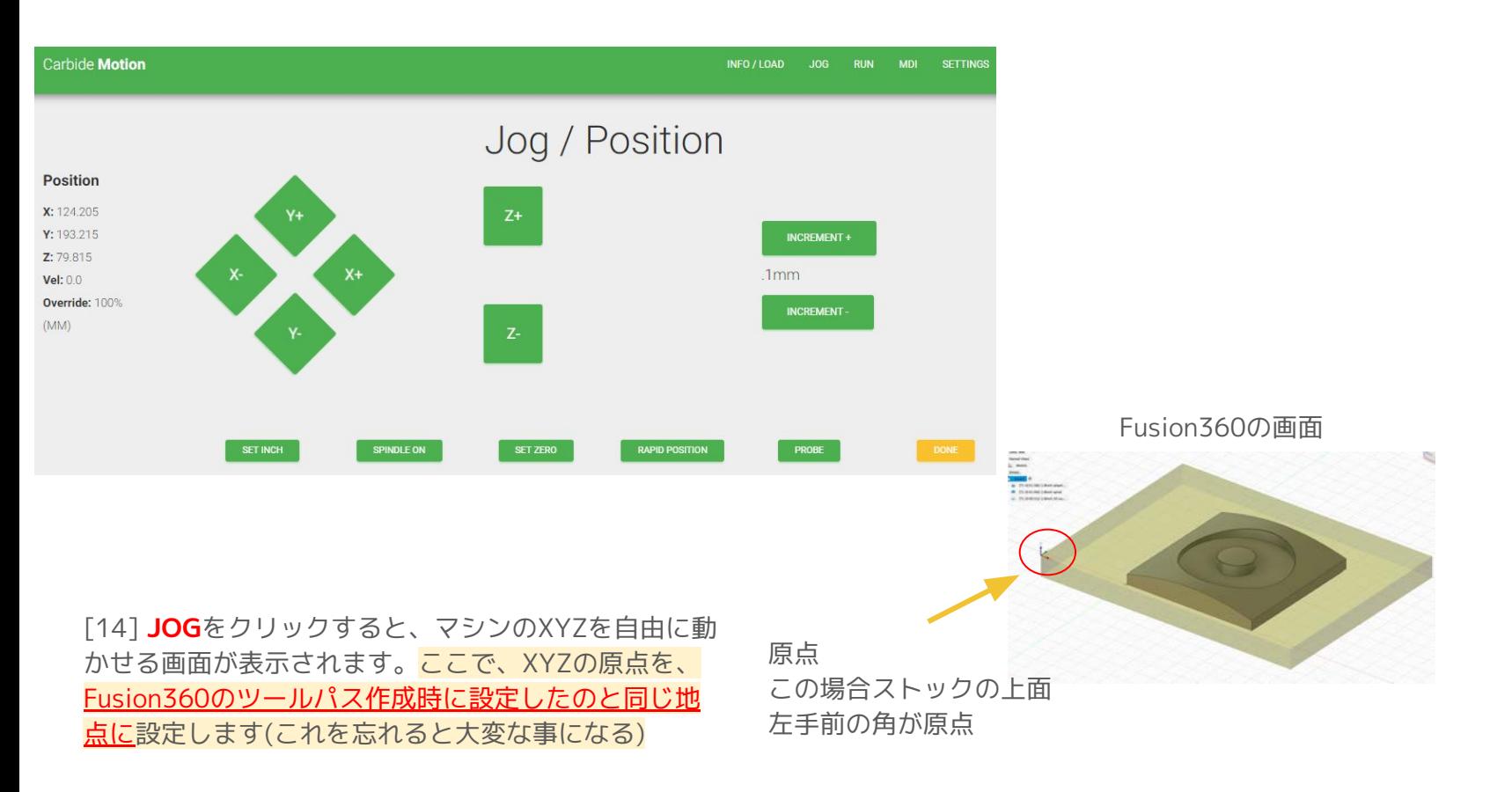

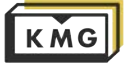

[15] **Jog画面**の使い方

ここでエンドミルの端中央を、指定したい原点の位置まで移動します。

<u>原点まで移動できたらSET ZEROをクリックし、xyz一つずつゼロを決めてゆきます。</u>

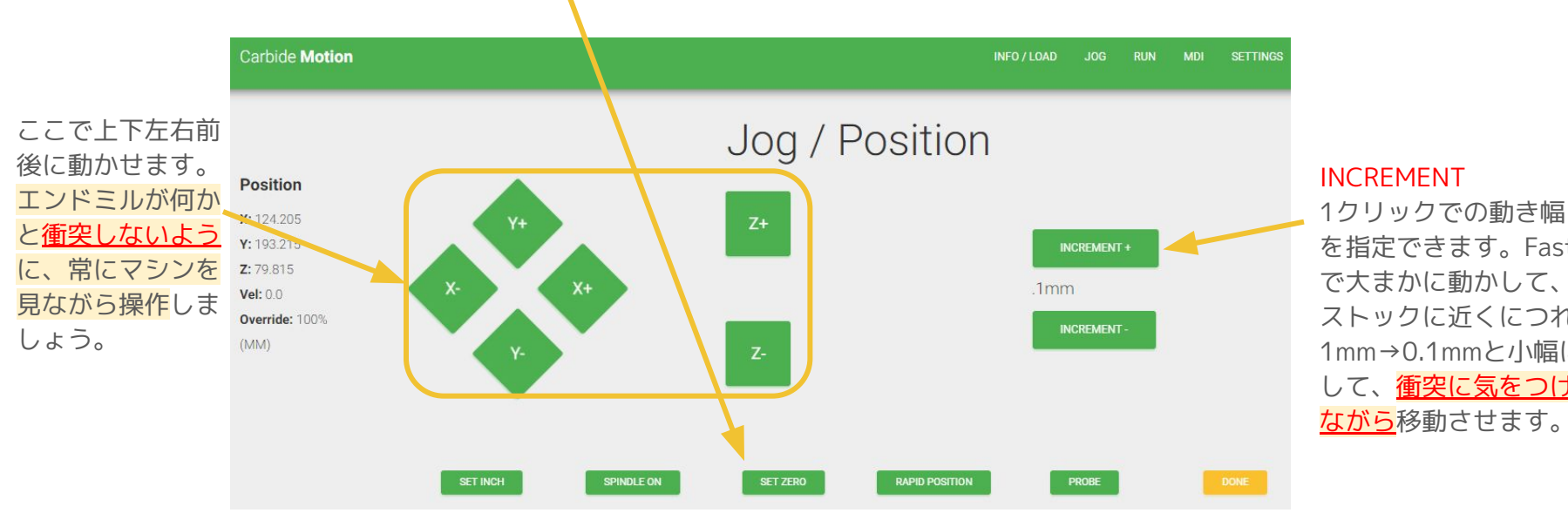

を指定で૿ます。Fast

で大まかに動かして、 ストックに近くにつれ 1mm→0.1mmと小幅に して、衝突に気をつけ ながら移動させます。

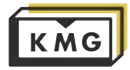

#### [16] **Jog画面でXYのゼロを指定する方法(一例)**

原点を取る方法は目的によって様々であり、方法によって精度も変わってきます。

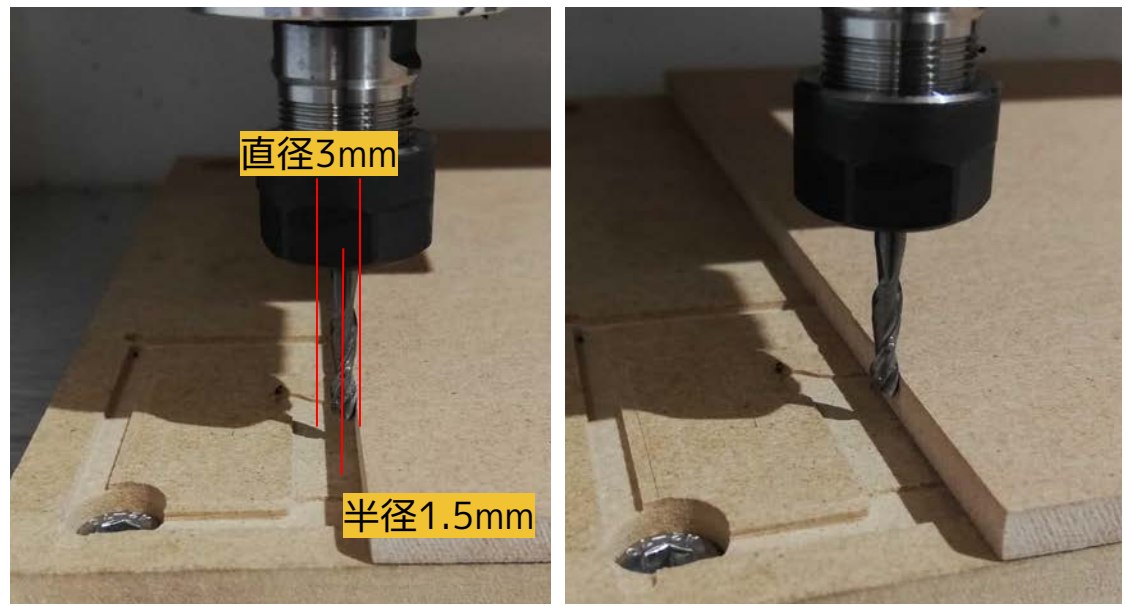

1)ストックの側面とぴったり接するように移動させる。 エンドミルの中心がエンドミルの座標として認識されるので、エンドミルの半径分オ フセットされている事になります。(写真では直径3mmのエンドミルなので1.5mm)

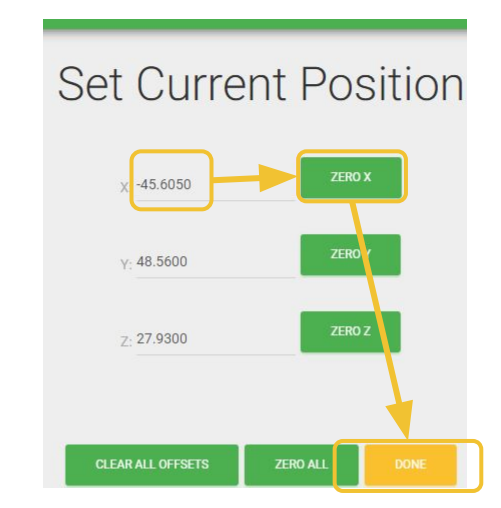

2) 半径分移動したのち、ZERO Xをク リック→DONEでJog画面に戻る

これでオフセットを解消し、ストッ[ク](#page-0-0) の側面部分がゼロと指定できました yも同様

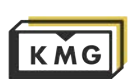

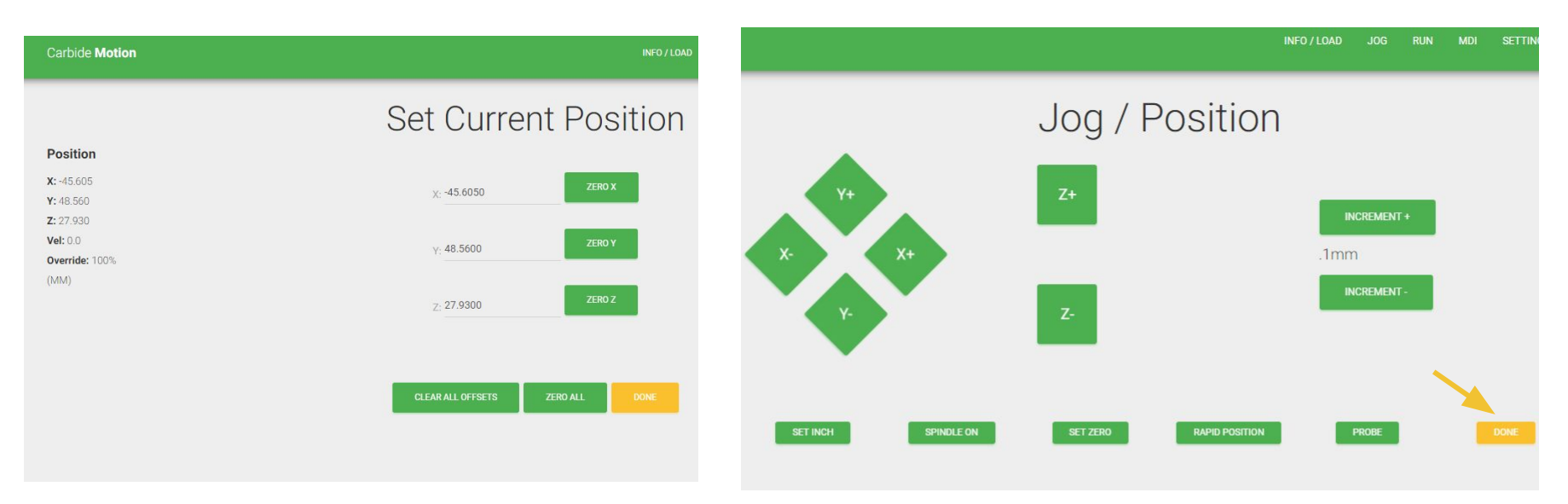

[17] エンドミルを移動させる→ZERO Xをクリックし [18] XYZ全てのゼロを指定で૿たらDONEをクリック てその地点をゼロに設定する→Doneでjog画面に戻る という作業をY,Zに関しても行います。前ページのよう に数値を入力してオフセットを加えることもできま す。

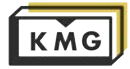

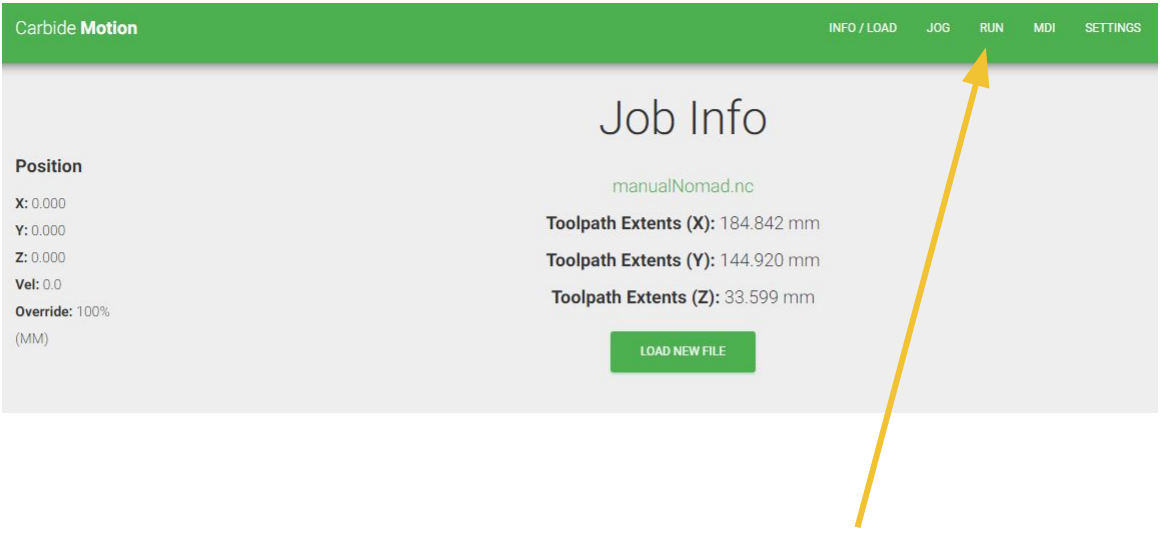

[19] ファイルを読み込み、原点を設定できたので、あとは走らせるだ け!ということでRUNをクリック (間違えてload newfileとかjogとかをクリックしないように)

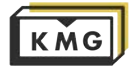

このマシンを製作する会社のホームページに詳しい使用方法が記載されているので是非ご覧ください(英語) https://support.bantamtools.com/hc/en-us/categories/115000803206-Operating-The-Mill

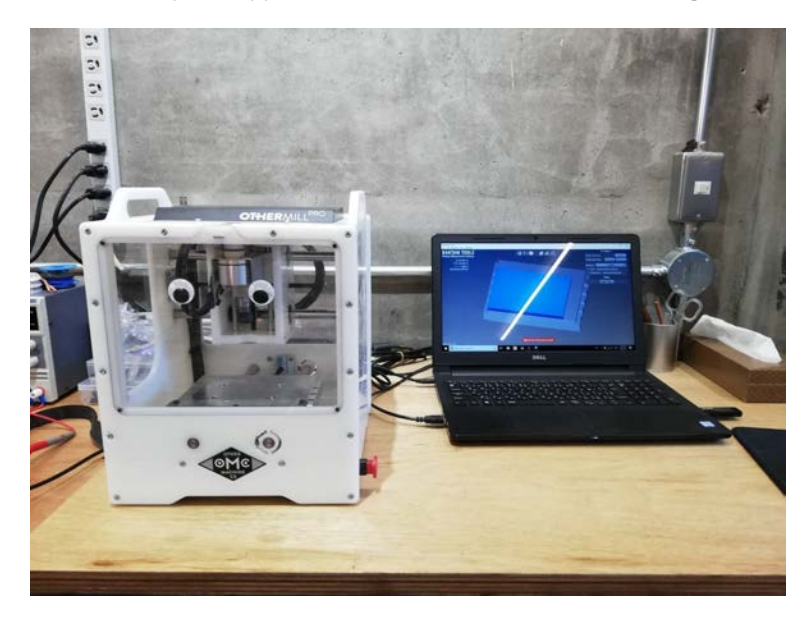

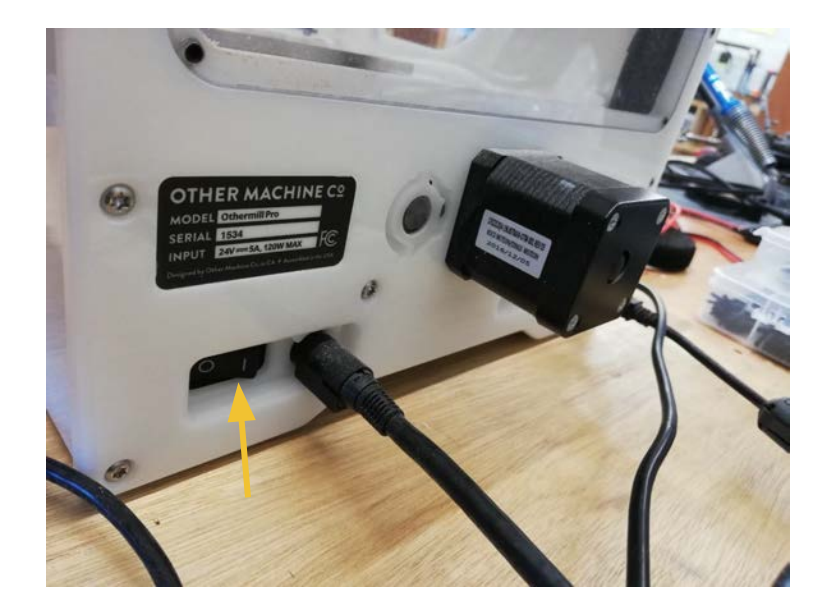

#### [1] Othermillの中に前の人のストックなどが残ってい ないことを確認

[2] 電源ボタンは後ろに付いています

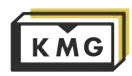

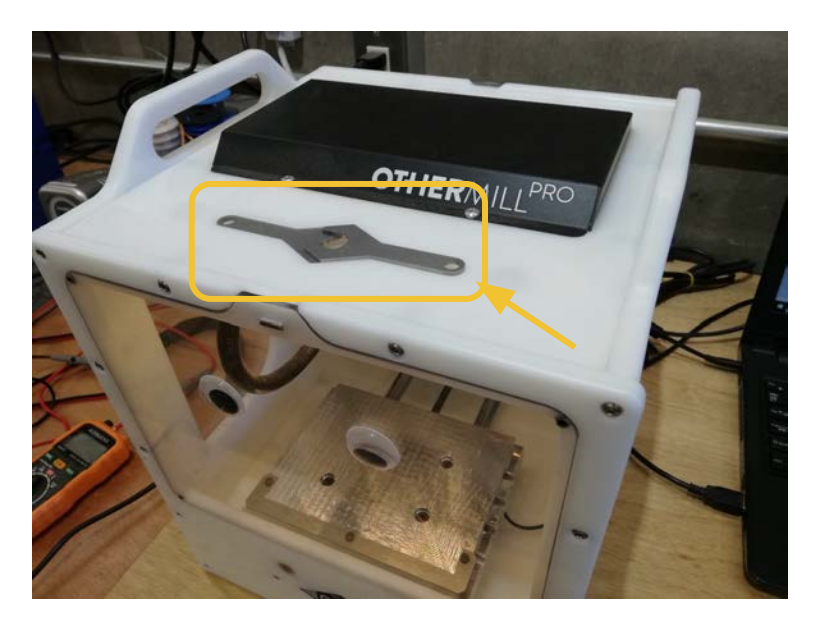

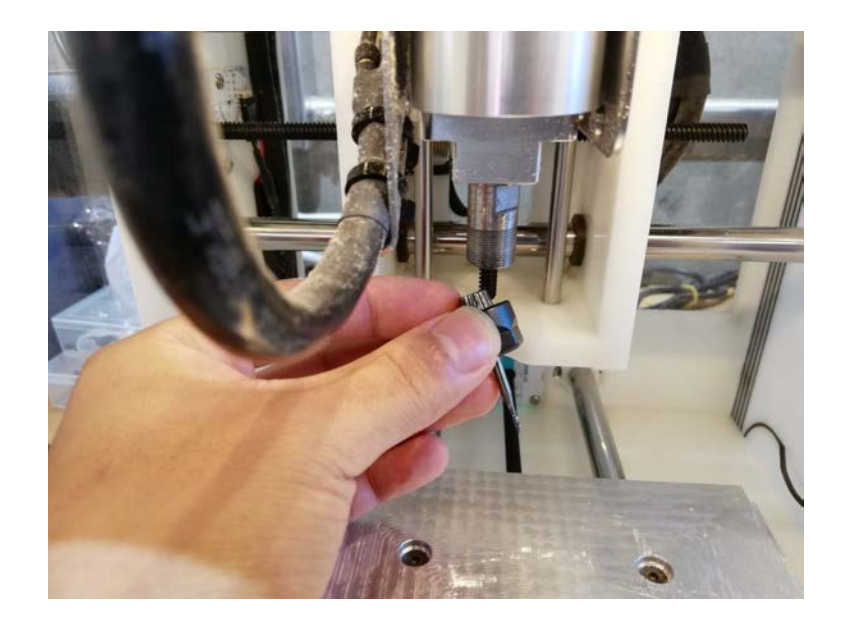

#### [3] 上に磁石でくっついてはめ込まれているスパナニ 種類を取り出す

[4] 二つのスパナを用いて、Nomadと全く同じ要領で エンドミルを取り外し、自分の使用するエンドミルと コレットに差し替えて元に戻す

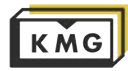

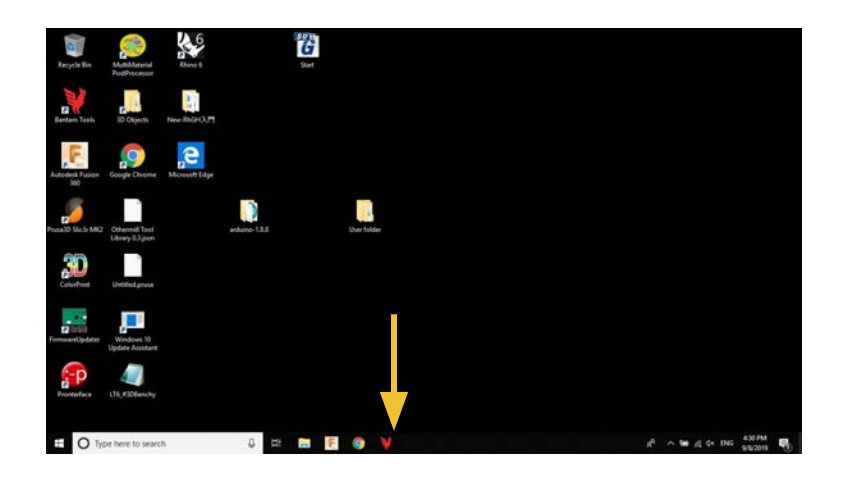

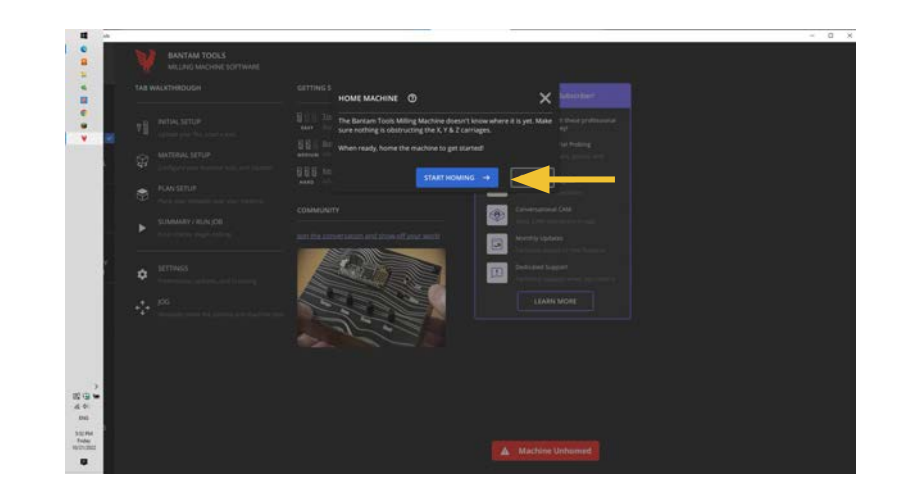

[5] PCを起動し赤いアイコン Bantam Tools をクリック

[6] マシンをホームしてくださいと指示されるので Start Homing...をクリック

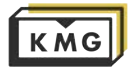

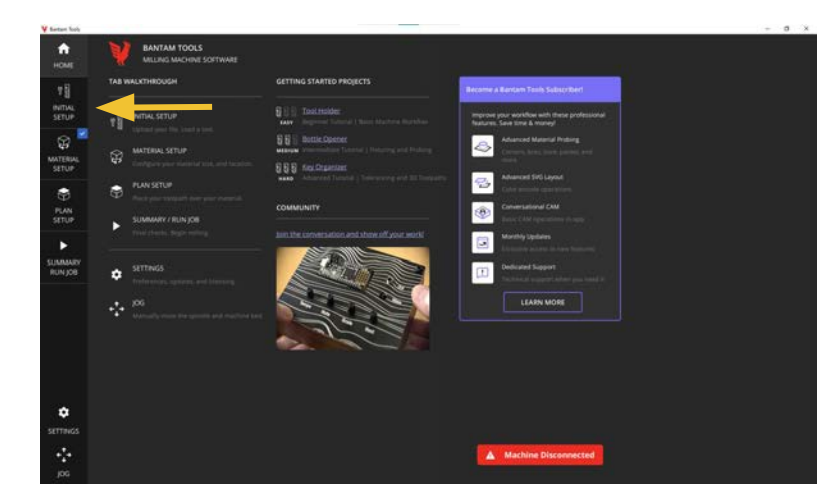

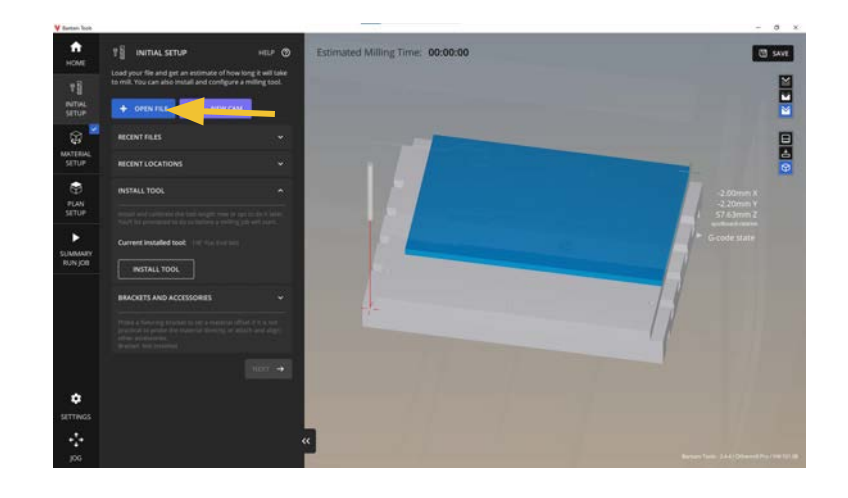

#### [7] INITIAL SETUPを開く

[8] OpenFileをクリック

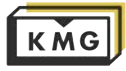

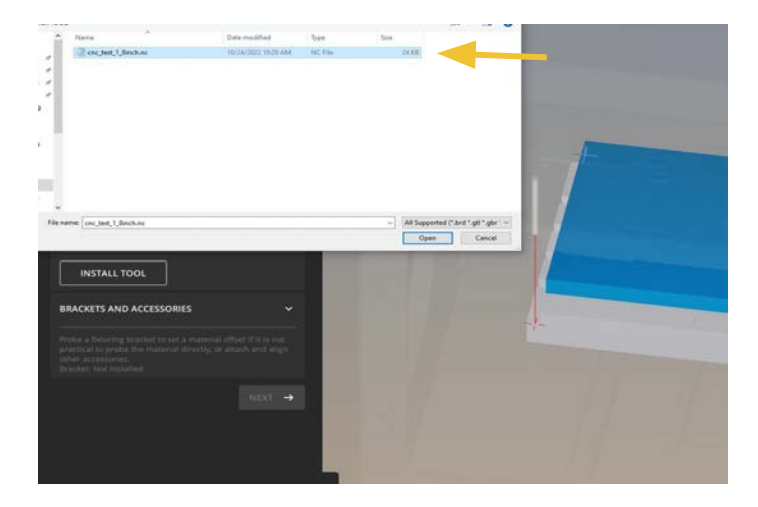

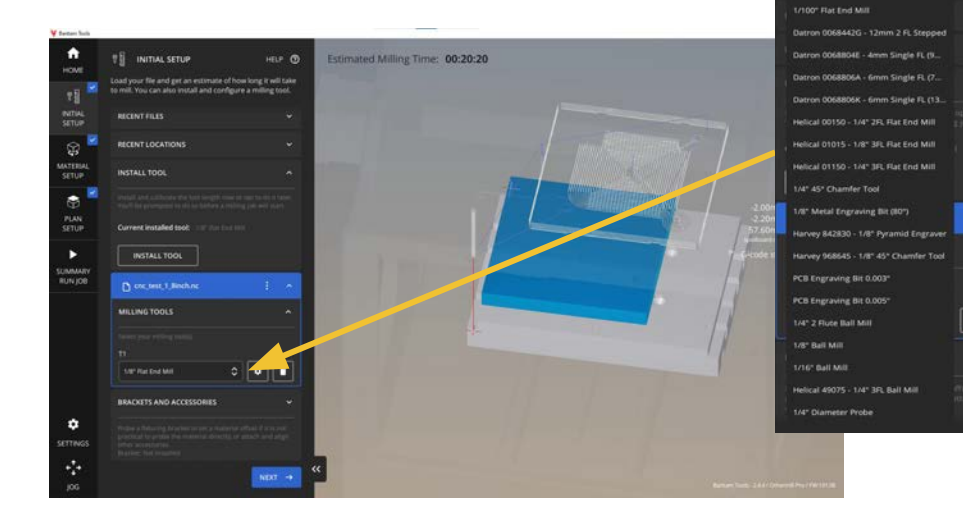

[9] 書き出したファイルを選択し、開くをクリック 注)Desktopに自分の名前のフォルダを作りそこに保存 したファイルを開くことを推奨しています。USBメモ リ内のファイルを直接開くと、切削中USBメモリをPC から取り出せなくなります。

[10] ファイルが読み込まれるので、パス作成時に設定 したエンドミルを選択する

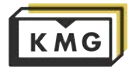

1/4" 2 Flute Flat End Mill 1/8" Flat End Mill 1/16<sup>\*</sup> Flat End Mill 732" Flat End Mill **IS4" Flat End Mill** 

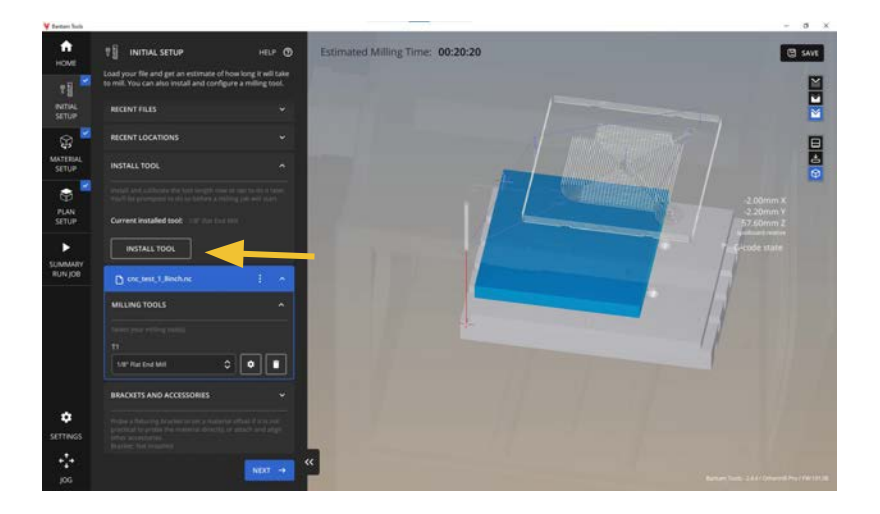

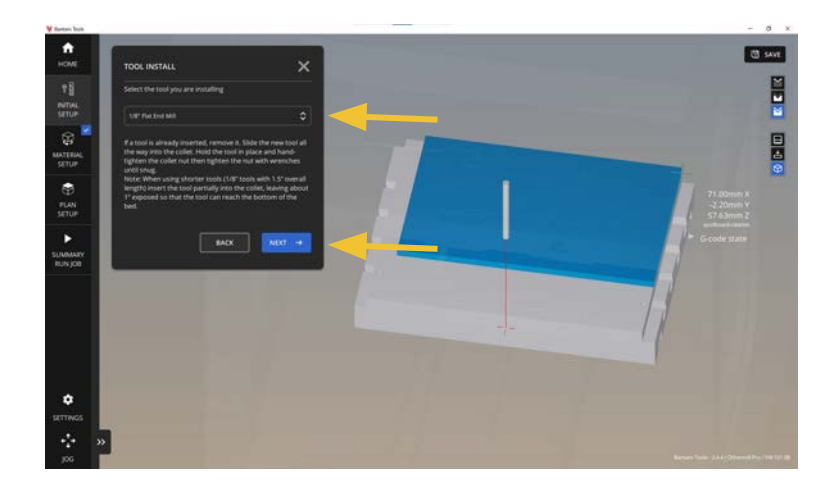

#### [11] INSTAL TOOLを選択

#### [12] セットするエンドミルを選択してNEXTをクリッ ク

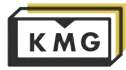

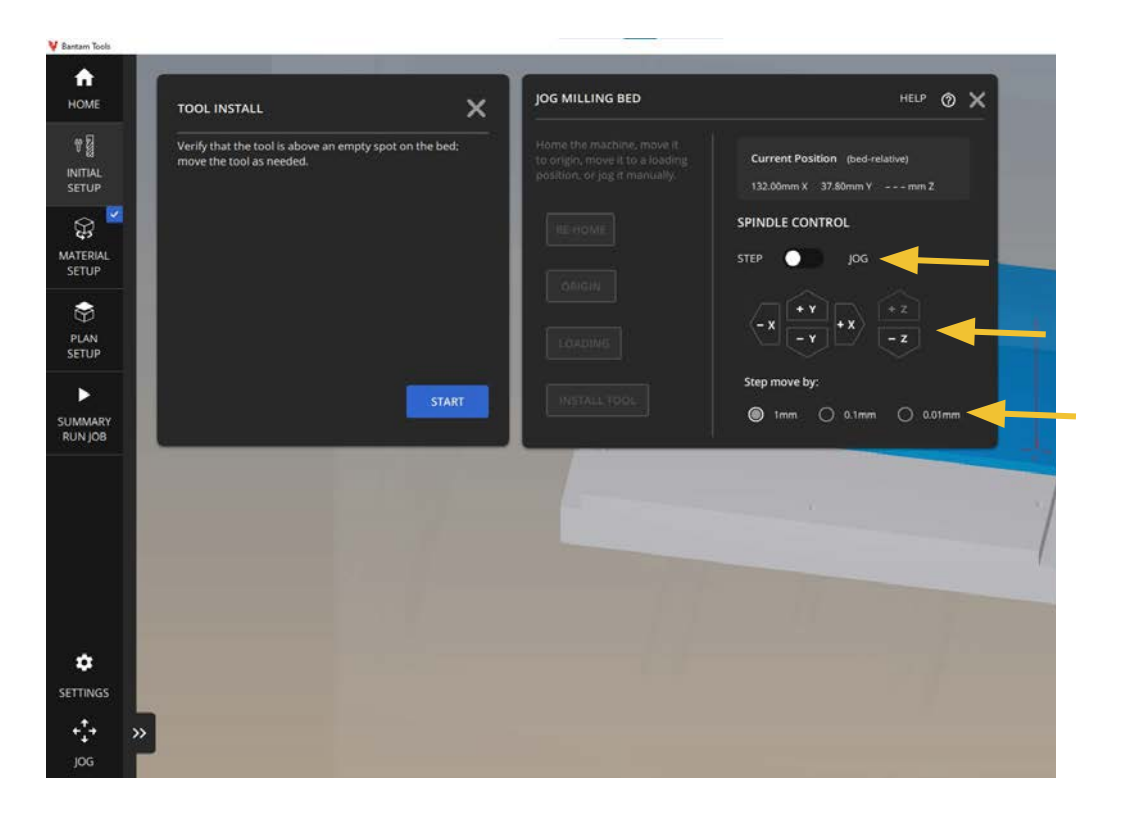

[13] エンドミルをセットする 右のタブでマシンを操作し、素材がセットされていな い場所まで移動する

**STEPとJOG**:**STEP**は1クリックごとに「Step move by」の値だけ移動する。**JOG**は押している時間だけ連 続的に移動する。**XY方向の移動はJOG、Z方向の移動 はSTEPで行う。**

[14] エンドミルの下にストックがないことを確認し、 STARTをクリック

「15]徐々に下に下がりベッドとエンドミルが接触して 電気が流れることで自動で停止する 注)**停止せずに動き続ける場合は緊急停止すること! (エンドミルが折れます)**

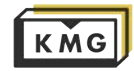
## 6. Othermill の操作方法

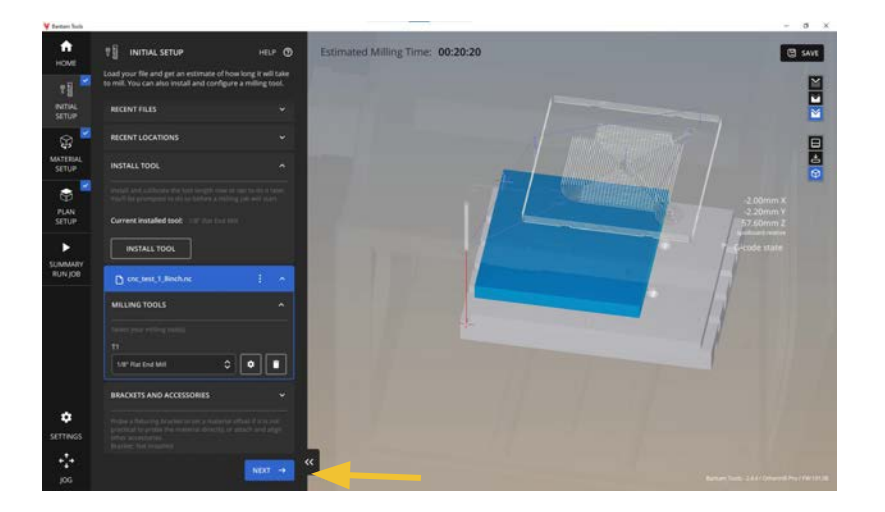

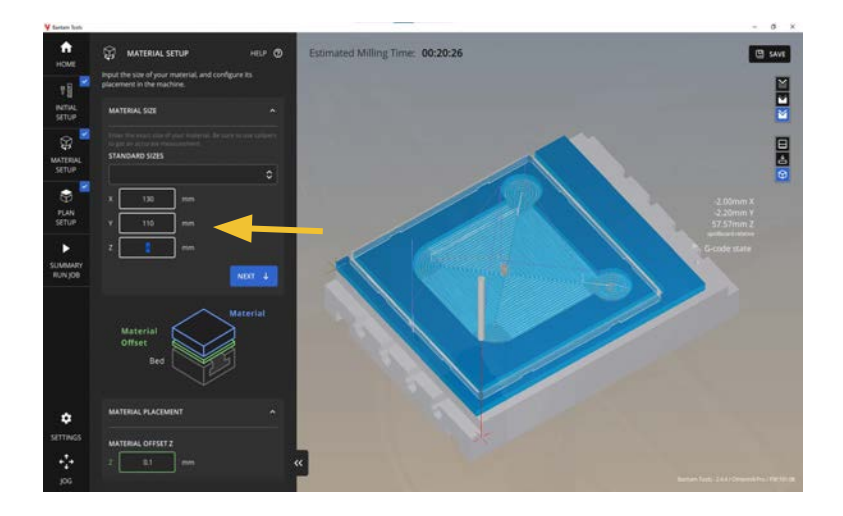

#### [16] INSTAL TOOLが完了したら、NEXTをクリック

[17]素材のサイズを入力

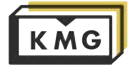

## 6. Othermill の操作方法

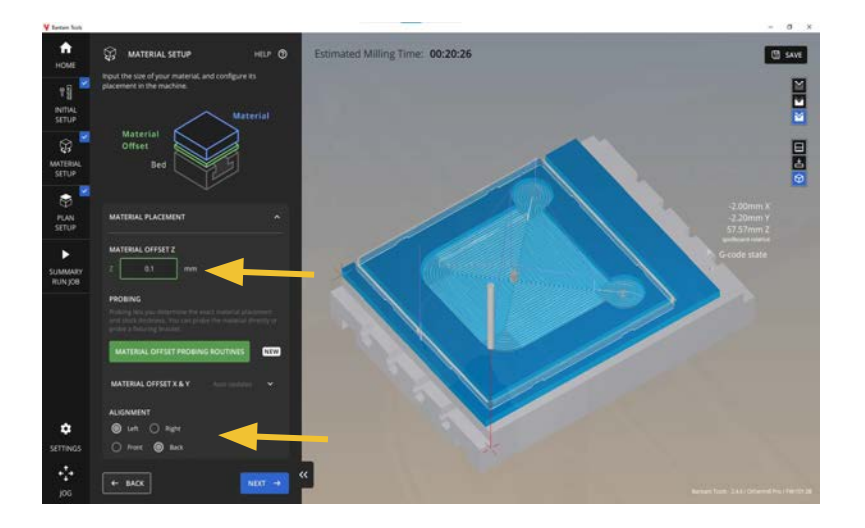

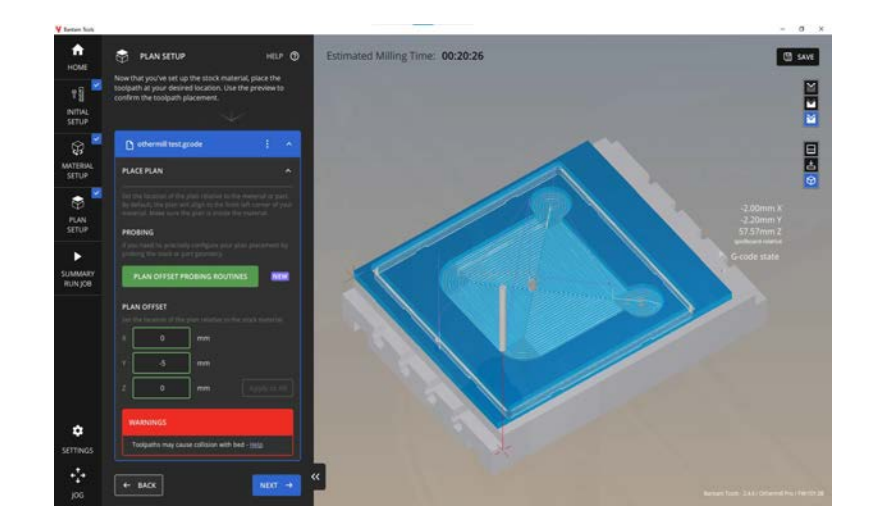

[18] MATERIAL OFFSETZを0.1にする(両面テープの 分) [19] ALIGNMENTで素材の場所を設定 剥૾しやすいように奥に配置しNEXTをクリック

#### [20] PLAN OFFSETで加工位置を調整しNEXT

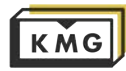

# 6. Othermill の操作方法

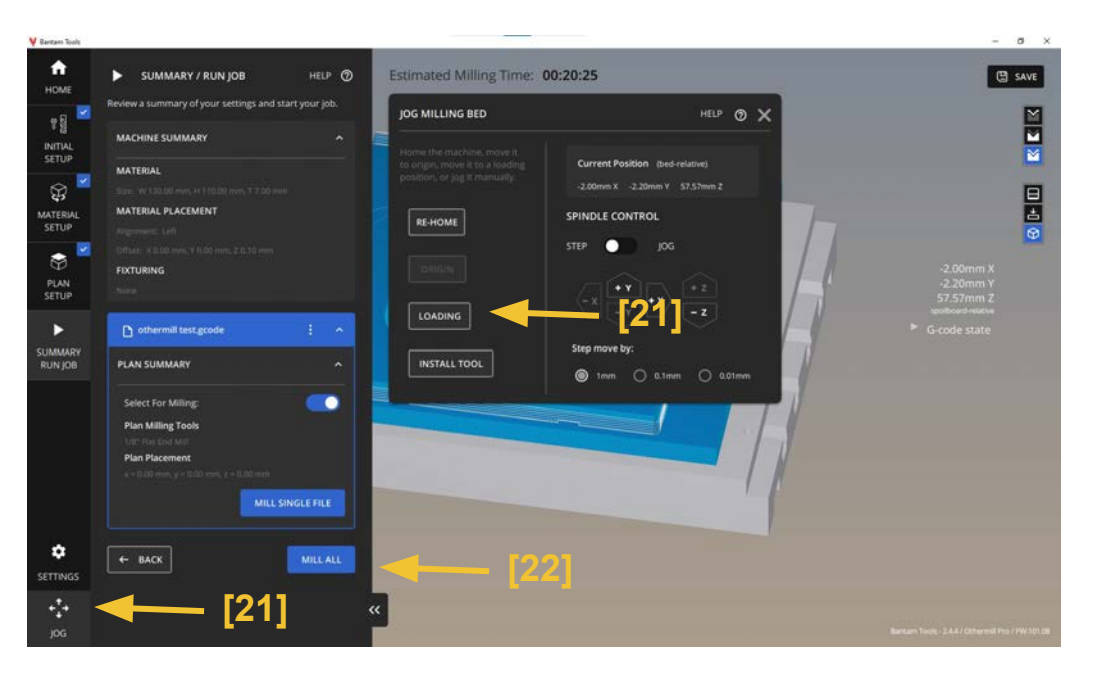

[21] 右下のJOGから、LOADINGを選択するとベッド が手前に出てくるので、両面テープで素材を設置

[22] MILL ALLをクリックして加工開始

**何かが起こった時にいつでも停止できるよう に終了まで目を離さないようにしましょう。** 終了後はヒートガン等を当てると両面テープ を取り外しやすいです。ただし、マシンを燃 やさないように注意です。